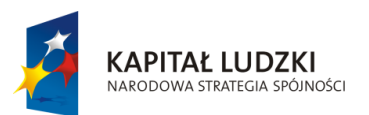

**UNIA EUROPEJSKA** EUROPEJSKI<br>EUROPEJSKI<br>FUNDUSZ SPOŁECZNY

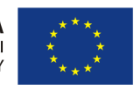

Projekt " ICT w nauczaniu przedmiotów matematycznych i przyrodniczych w gimnazjach" współfinansowany przez Unię Europejską w ramach Europejskiego Funduszu Społecznego

# **Materiały edukacyjne dla nauczycieli**

**Moduł I – Technologie przygotowania multimedialnych materiałów dydaktycznych z przeznaczeniem na platformę e-learningową Moodle**

**ICT w nauczaniu przedmiotów matematycznych i przyrodniczych w gimnazjach**

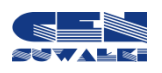

Centrum Edukacji Nauczycieli w Suwałkach

Centrum Edukacji Nauczycieli w Suwałkach, ul. Mikołaja Reja 67 B, 16-400 Suwałki tel./fax (87) 5670328; e-mail: cen@cen.suwalki.pl www.cen.suwalki.pl platforma: ict.suwalki.pl

Autorzy: Beata Iwona Muszyńska, Jarosław Cezary Słabiński Redakcja, skład i opracowanie graficzne: Jarosław Cezary Słabiński

Publikacja współfinansowana przez Unię Europejską w ramach Europejskiego Funduszu Społecznego. Egzemplarz bezpłatny.

### **Multimedia**

**Multimedia** [łac.], **system multimedialny**, połączenie różnych sposobów przekazywania informacji (w postaci tekstu, dźwięku, grafiki, obrazów ruchomych i nieruchomych) za pośrednictwem komputera lub skomputeryzowanego sprzętu audiowizualnego (odtwarzacza płyt kompaktowych, magnetowidu, elektronicznych instrumentów muz.); np. wydawnictwa elektronicznego, gry, wideoklipy.

Źródło: [http://encyklopedia.pwn.pl](http://encyklopedia.pwn.pl/)

## **Formaty plików graficznych**

**Formaty plików graficznych** można podzielić na formaty przechowujące grafikę rastrową oraz formaty przechowujące grafikę wektorową. Z kolei formaty przechowujące grafikę rastrową można podzielić na stosujące kompresję bezstratną, stosujące kompresję stratną oraz nie stosujące kompresji.

#### **Formaty grafiki rastrowej:**

Używające kompresji stratnej:

- **JPEG (Joint Photographic Experts Group) –** niewątpliwie najpopularniejszy format plików graficznych z kompresją stratną; używany zarówno w sieci Internet (obsługiwany przez prawie wszystkie przeglądarki), jak i w aparatach cyfrowych;
- **TIFF (Tagged Image File Format) –** popularny format plików graficznych udostępniający wiele rodzajów kompresji (zarówno stratnej, jak i bezstratnej), umożliwiający przechowywanie kanału alfa.

Używające kompresji bezstratnej:

- **PNG (Portable Network Graphics) –** popularny format grafiki (szczególnie internetowej); obsługiwany przez większość przeglądarek WWW; obsługuje kanał alfa;
- **GIF (Graphics Interchange Format) –** popularny format grafiki (szczególnie internetowej); obsługiwany przez prawie wszystkie przeglądarki WWW; może przechowywać wiele obrazków w jednym pliku tworząc z nich animację; obsługuje przezroczystość monochromatyczną (pełna przeźroczystość lub wcale);
- **BMP –** oferuje zapis z kompresją RLE lub bez kompresji (powszechniejszy), wykorzystywany m.in. przez program MS Paint.

#### **Formaty grafiki wektorowej:**

- **CDR (Corel Draw) –** format opatentowany przez firmę Corel Corporation;
- **SWF (Adobe Flash) –** format grafiki wektorowej popularny w Internecie; umożliwia tworzenia animacji, a nawet całych aplikacji,

**PSD –** format Photoshopa. Pozwala on na zachowanie wszelkich wprowadzonych ustawień obrazka podczas edycji w Photoshopie. Format PSD zwykle podlega jeszcze bezstratnej kompresji. Ponieważ Photoshop jest najpopularniejszym programem do grafiki bitmapowej, więc jego format czyta praktycznie każdy program.

**TIFF [tif]** (Tagged Image File Format) **–** jest to uniwersalny format zapisu grafiki bitmapowej. Czyta go każdy lepszy program graficzny. Przy zapisywaniu w tym formacie możemy włączyć, w zależności od używanego programu szereg kompresji stratnych i bezstratnych.

**BMP –** najpopularniejszy w środowisku Windows format zapisu danych graficznych. Może zachowywać obrazy w dowolnej palecie kolorów. Format BMP jest formatem systemowym systemu Windows. Można go wykorzystać do robienia ikonek. Wówczas wystarczy zmienić rozszerzenie z bmp na ico. Stosuje się go do tworzenia skór do wielu, wielu, wielu programów. Format BMP tworzy niepotrzebnie zbyt duże pliki, poza tym stosuje niejawną kompresję stratną.

**JPEG [jpg]** (Joint Photographic Experts Group) **–** format, który stosuje kompresję silnie stratną, którą jednak można kontrolować za pomocą dostępnych opcji w programach kompresujących. Format ten został opracowany na potrzeby Internetu i tylko tam się doskonale sprawdził. Jest to najlepszy format do prezentacji fotografii w Internecie. Jeszcze lepszy, to JPEG 2. Pozwala on skompresować grafikę silniej niż obecny, przy niezauważalnej stracie jakości. Niestety JPEG 2 jest młodym formatem i rozpowszechnianym na licencjach, co go praktycznie eliminuje z zastosowań amatorskich.

**GIF –** stary format zapisu danych graficznych. Doskonale nadający się do zastosowań internetowych. Format ten doskonale nadaje się do zapisu grafik mających zastosowanie jako przyciski w stronach WWW (czyli do grafik mieszczących się w przedziale 256 kolorów, a najlepiej jeszcze mniej. Stosując ten format należy sprawdzić, jak spadnie jakość grafiki, po zmniejszeniu kolorów np. do 50). Format ten jest bardzo dobrym formatem do zapisu prostych 2,3, 4 i więcej kolorowych grafik. Tworzy wtedy zaledwie nawet kilku bajtowy plik wyjściowy. Poza tym obrazki w formacie GIF szybko się wczytują.

**PNG –** format opracowany specjalnie na potrzeby Internetu, mający status free. Wyjątkowość tego formatu polega na tym, że pozwala on zachowywać grafiki w 24bit palecie kolorów wraz z utrzymaniem przeźroczystości (kanał alpha). Format ten pozwala również na całkiem przyzwoitą kompresję z zachowaniem bardzo wysokiej jakości. Często wielkość pliku PNG jest niewiele większa od tego samego pliku skonwertowanego do formatu GIF. Np. "TheGIMP" posiada jeszcze dodatkowe opcje zapisu PNG, w efekcie w trybie "indexcolor" PNG jest zwykle o kilkanaście kilobajtów mniejszy od GIFa.

**PDF –** kolejny najnowszy wynalazek firmy Adobe, dzięki któremu nastał renesans w "przenośnej" poligrafii. Otóż format ten pozwala na zapis wszelkich ustawień związanych z drukowaniem, przez co jakość wydruku jest doskonała. W tym formacie obecnie są zapisywane całe książki przeznaczone do druku, magazyny, czasopisma, e-booki. Format ten pozwala na łączenie poszczególnych stron, tworząc całą książkę. Do przeglądania takich złożonych plików niezbędny jest program pozwalający je odczytywać. Każdy współczesny system operacyjny jest wyposażony w przeglądarkę PDF.

## **Formaty plików wideo**

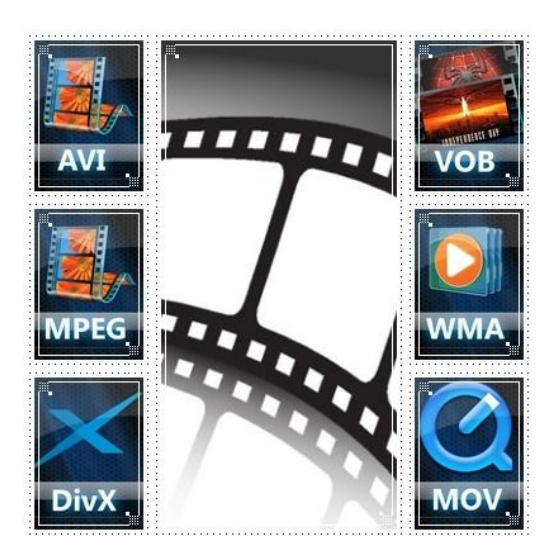

Najczęściej wykorzystywane są trzy formaty: **AVI, MPEG i DivX**. Ogólnie mówiąc, wszystkie kodeki starają się łączyć takie same lub podobne informacje o obrazie. Dzięki temu zmniejsza niezbędną ilość pamięci i czasu przesyłania.

#### **AVI**

Jednym z najstarszych formatów jest **Audio Video Interleave (AVI)**. Jego głównym zadaniem jest łączenie dźwięku i wideo w jednym pliku. Zmniejsza rozmiar pliku dzięki temu, że tylko co piętnasta klatka wyświetlana jest w całości. Zmiany danych dotyczące poszczególnych elementów zdjęcia są porównywane pomiędzy kolejnymi klatkami. Format ten może być odtwarzany bez stosowania kodeków, w stanie nieskompresowanym.

Modyfikacje formatu **AVI** znane są jako **MJPEG** lub **Motion JPEG**. Wiele aparatów cyfrowych wykorzystuje te formaty. Oprócz dźwięku obraz jest zapisywany w formacie JPEG, dzięki czemu zmniejszany jest rozmiar pliku. W tym przypadku zmniejszenie rozmiaru osiągane jest poprzez zmniejszanie poszczególnych zdjęć.

#### **MPEG**

Nowa metoda jest znana jako **Motion Picture Expert Group (MPEG) 4** i jest najnowszym produktem z serii, która dokonała przełomu formatem **MPEG 2**. Tworzy bardzo małe pakiety danych o stosunkowo dużej rozdzielczości.

Pliki MPEG spotykamy w różnych odmianach:

- **MPG**: To jest najbardziej **podstawowa** forma plików MPEG. Zawiera video MPEG-1 i audio MP2 (MPEG-1 warstwa 2) lub rzadziej MP1.
- **DAT**: To dokładnie ten sam format, co MPG, tylko z innym rozszerzeniem. Jest on używany na płytach **Video CD**. W związku ze sposobem tworzenia płyt VCD i struktury Linuksa, pliki DAT nie mogą być odtwarzane ani kopiowane z VCD jak zwykłe pliki.
- **VOB**: To format pliku MPEG na płytach **DVD**. Jest taki sam, jak MPG, plus możliwość umieszczenia w nim napisów lub dźwięku nie-MPEG (AC3). Zawiera zakodowany strumień obrazu MPEG-2 i przeważnie dźwięk AC3, lecz dozwolone są także DTS, MP2 i nieskompresowane LPCM.

#### **DivX**

Kodeki **DivX** także wykorzystują tą metodę. Format ten wprowadza zamieszanie, dlatego, że zapisuje pliki z rozszerzeniem .avi, ponieważ może je kompresować.

#### **ASF/WMV**

**ASF (Active Streaming Format - Aktywny Format Strumieniowania)** pochodzi z Microsoftu. Stworzono tam dwa warianty ASF: v1.0 i v2.0. v1.0 jest używana przez ich narzędzia medialne (Windows Media Player oraz Windows Media Encoder). Oczywiście różnią się one znacząco i nie ma pomiędzy nimi żadnej kompatybilności. Warto zauważyć, że dzisiejsze pliki ASF mają rozszerzenia .WMA lub .WMV.

#### **QuickTime/MOV**

Formaty te zostały zaprojektowane przez Apple i mogą zawierać dowolny kodek CBR lub VBR. Mają przeważnie rozszerzenie .QT lub .MOV. Warto zauważyć, że grupa MPEG-4 wybrała QuickTime jako zalecany format pliku dla MPEG-4, a ich pliki MOV mają rozszerzenie .MPG lub .MP4 (interesujące jest to, że strumienie w tych plikach to w rzeczywistości pliki MPG i AAC. Można nawet je wyciągnąć za pomocą opcji -dumpvideo oraz -dumpaudio).

## **Nagrywanie filmów za pomocą aparatu cyfrowego**

Możliwość nagrywania krótkich filmów jest funkcją najbardziej odróżniającą aparaty cyfrowe od analogowych. Filmy są średniej jakości, gorsze, niż kręcone kamerą, tym nie mniej funkcja ta jest bardzo przydatna. Zależnie od marki i modelu aparatu filmy kręcone nim mogą mieć różną rozdzielczość i różny czas trwania. Informacje o tych parametrach filmu znajdują się w instrukcji aparatu. W instrukcji podawane są również typy plików, w których zapisywane są filmy.

#### **Jakość filmów**

O jakości nakręconego filmu decydują rozdzielczość w pikselach pojedynczego kadru i liczba kadrów zarejestrowana w ciągu 1 s.

Standardowo stosowane są trzy różne rozdzielczości rejestrowanych filmów. Są to: 640 x 480, 320 x 240, 160 x 120.

Proste i tanie aparaty mają na ogół możliwość nagrywania z jedną rozdzielczością, choć nie musi to być ta najmniejsza.

#### **Filmy mogą być nagrywane z trzema szybkościami:** 60, 30 lub 15 klatek/sekundę.

Zarówno rozdzielczość, jak i liczba klatek nagrywanego filmu zależy od modelu aparatu fotograficznego. W instrukcji aparatu podane są te informacje.

O maksymalnej **długości nagrywanego filmu** decydują:

- typ i model aparatu fotograficznego,
- pojemność zainstalowanej w nim pamięci,
- ustawiona do nagrywania rozdzielczość i liczba klatek na sekundę.

Niektóre aparaty pozwalają nagrywać film, aż do zapełnienia pamięci, ale nie więcej niż określona w instrukcji górna granica pojemności. Dla wielu aparatów wynosi ona 1 GB. Inne aparaty mają ograniczony czas nagrywania, np. 1 min, 3 min lub jeszcze inny. Warunkiem wykorzystania tego czasu jest zainstalowanie w aparacie odpowiednio dużej pamięci, na której zmieści się ten kilkuminutowy film. Ponownie trzeba zajrzeć do instrukcji aparatu, by poznać jego możliwości "czasowe" nagrywania filmów.

Praktycznie wszystkie aparaty fotograficzne nagrywają **filmy z dźwiękiem**. Nowsze modele nawet z dźwiękiem stereo. Szczegóły takiego nagrywania są opisane w instrukcji aparatu.

#### **Program Photoscape**

Photoscape jest małym, ale szybkim i darmowym edytorem do cyfrowych fotografii, wyposażonym w bogactwo funkcji i przyjazny użytkownikowi interfejs.

Program oferuje takie funkcje jak ustawianie balansu bieli, dodawanie ramek, redukcja szumów, usuwania efektu czerwonych oczu, korekcji światła, zmiana rozdzielczości grafiki, wycinanie wskazanego fragmentu obrazu, filtry czy dodawanie balonów z opisami, tekstów i grafik.

Photoscape został również wyposażony w narzędzie odpowiedzialne za masową edycję fotografii i zmianę nazw plików, przechwytywanie zdjęcia pulpitu, tworzenie animowanych grafik GIF, łączenie wielu zdjęć w jedne plik czy konwersję grafik RAW (K25, KDC, SR2, SRF) do formatu JPG.

Bezpośrednio w okienku startowym można zobaczyć podgląd każdej pojedynczej funkcji, jak np. edytora czy konwertera. Można edytować swoje zdjęcia za pomocą wielu filtrów i narzędzi, umożliwiających np. dodawanie różnych efektów i własnych symboli.

Do pobrania[: http://www.dobreprogramy.pl/Photoscape,Program,Windows,12505.html](http://www.dobreprogramy.pl/Photoscape,Program,Windows,12505.html)

Po uruchomieniu programu pokazuje się okno z możliwością wyboru:

- Przeglądarka przeglądanie i wyszukiwanie zdjęć
- Edytora edycja zdjęć
- Batch edytora edycja kilku zdjęć w tym samym czasie
- Strona możliwość łączenia zdjęć w jedno
- Łączenia możliwość łączenia zdjęć w jedno
- AniGif tworzenie animowanych gifów
- Drukowanie
- Splitter dzielenie zdjęć
- Zrzut ekranu
- Color Picker dostosowywanie kolorów
- Konwerter plików RAW
- Rename zmiana nazw plików
- PaperPrint nadruki na papierze

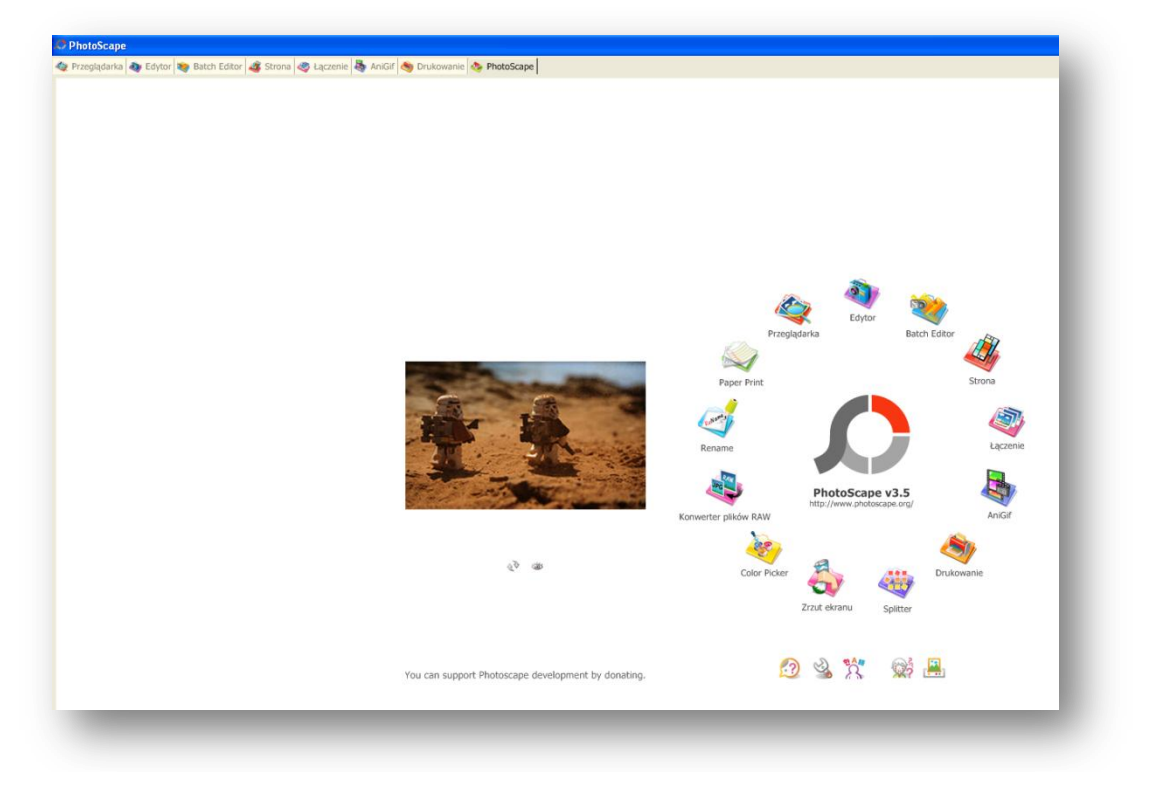

#### Widok okna **EDYTOR**:

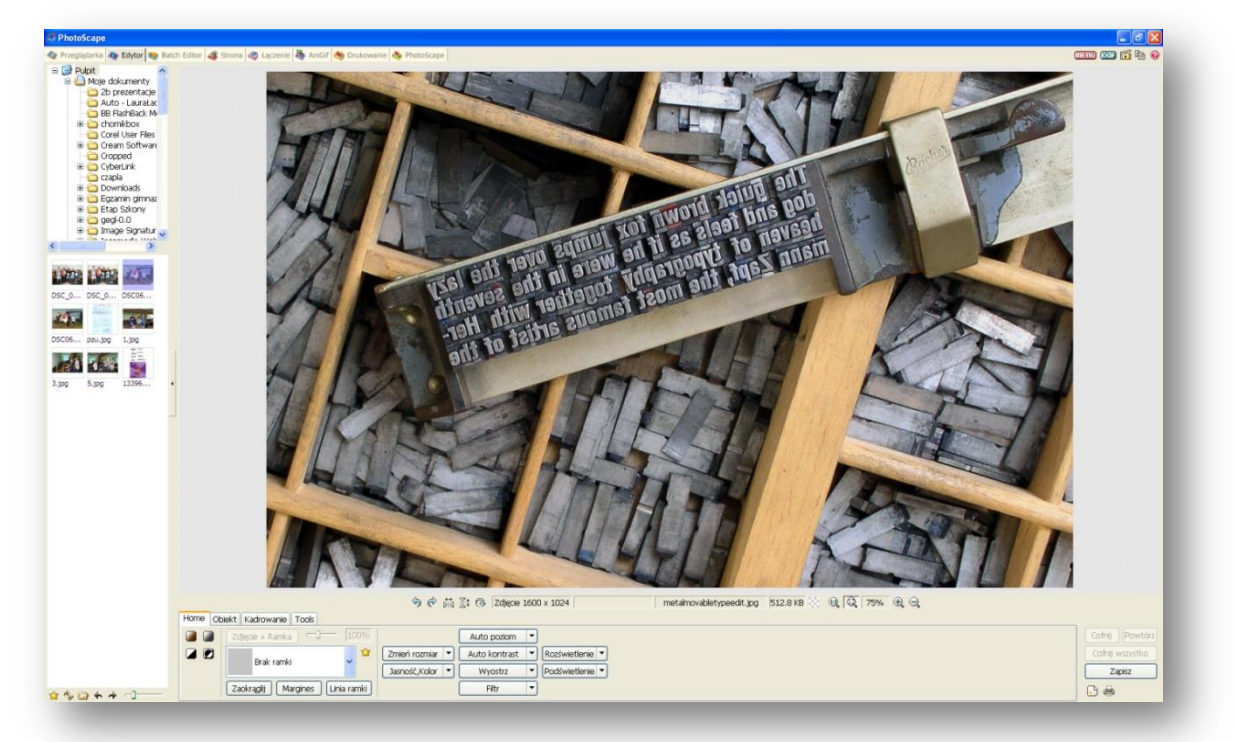

Na górze ekranu możliwość szybkiej zmiany trybu pracy programu:

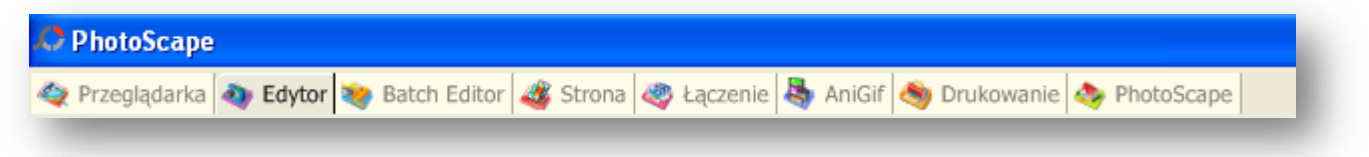

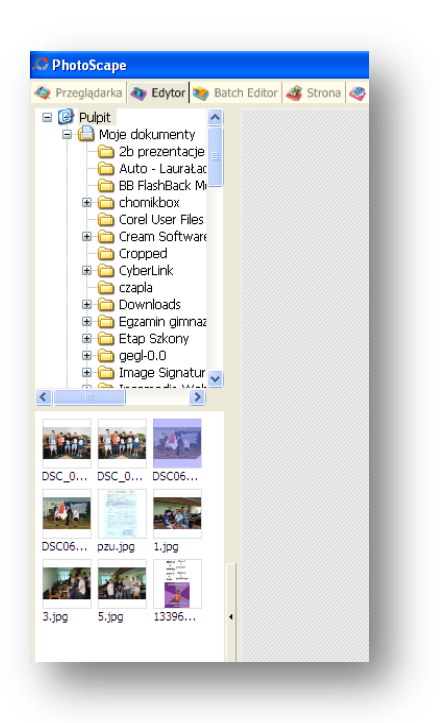

Z lewej strony eksplorator umożliwiający znalezienie foldera ze zdjęciami, poniżej widać podgląd zdjęć.

Pod oknem głównym przyciski do wykonywania operacji na zdjęciu:

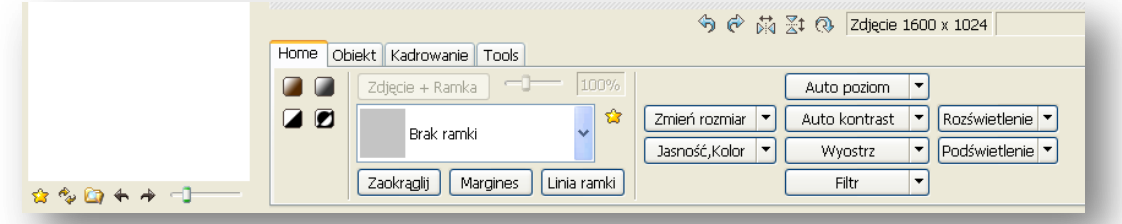

**Zmień rozmiar** – zmiana wielkości zdjęcia – wybieramy szerokość lub wysokość wpisujemy wielkość i akceptujemy. **Jasność, kolor** – zmiana następujących parametrów:

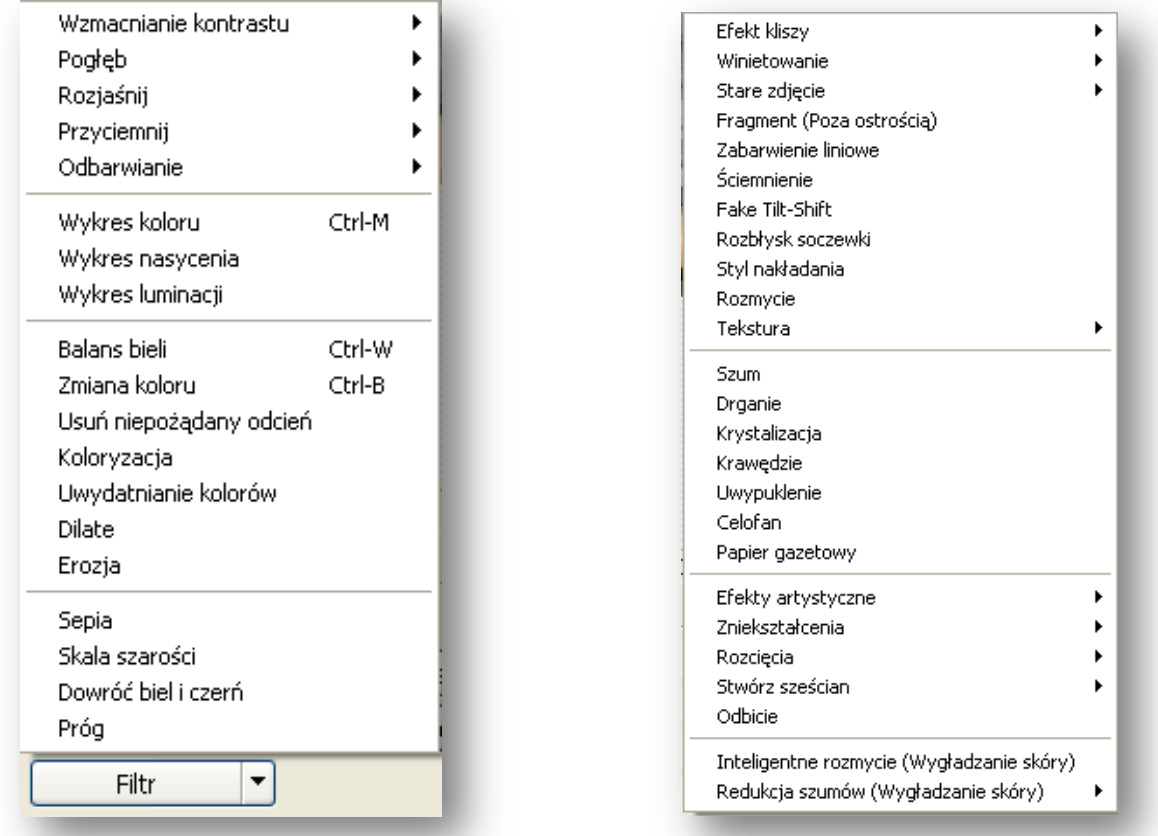

**Auto poziom i Auto kontrast** – automatyczne zmiana nasycenia i kontrastu. **Filtr** – możliwość zastosowania różnych filtrów fotograficznych.

Każdą operację można **Cofnąć** lub **Powtórzyć** (czyli wrócić do poprzedniego widoku). Po kliknięciu w **Cofnij wszystko** program cofa wszystkie wprowadzone zmiany na fotografii.

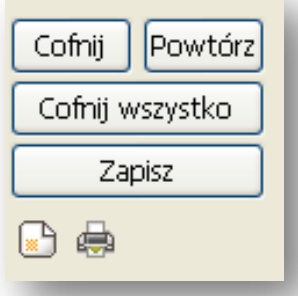

**Zapisz** pod tym kryje się także **Zapisz jako…** możliwość zapisania zdjęcia pod dowolną nazwą w dowolnym miejscu w wybranym formacie .jpg, .png, .gif lub .bmp.

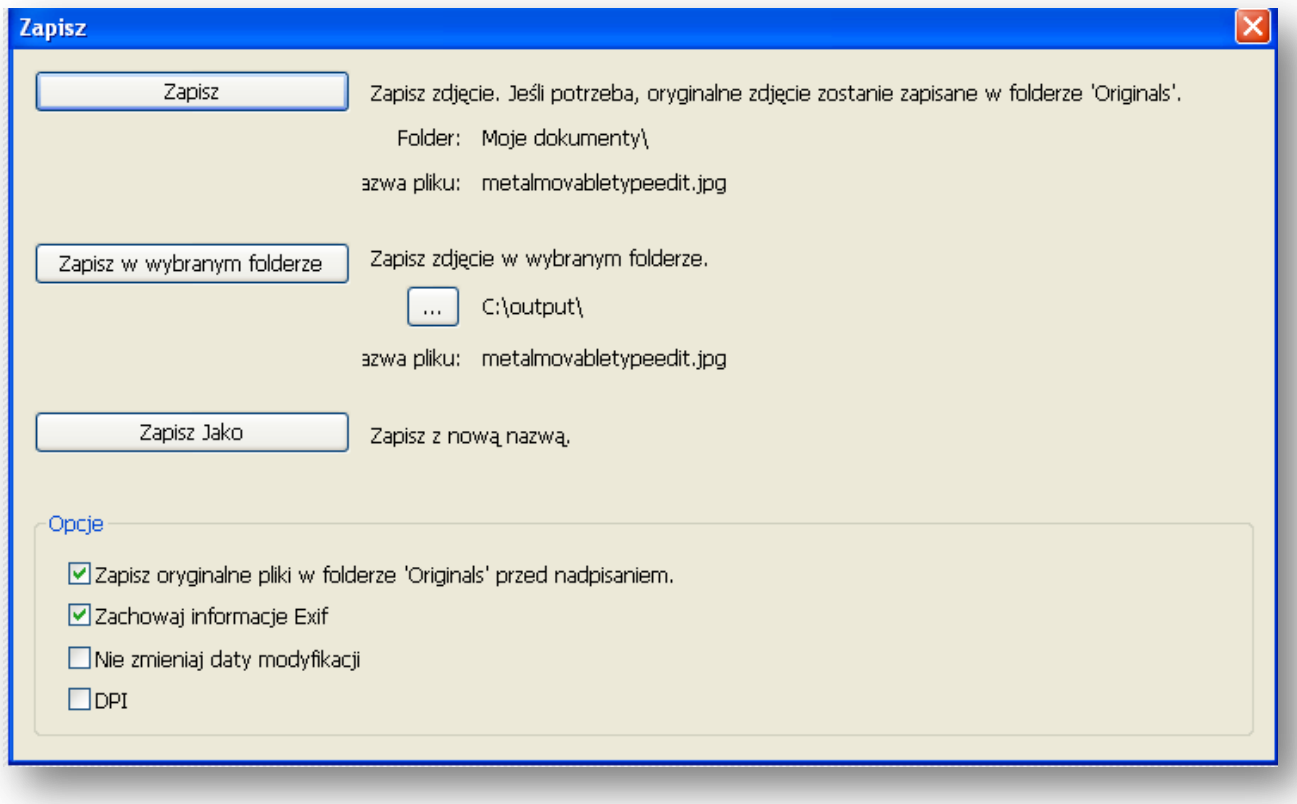

## **Montaż i publikacja filmu na YouTube przy pomocy programu Windows Movie Maker**

#### **Krok 1. Tworzenie kolekcji i import do niej plików.**

Uruchamiamy program Movie Maker, a następnie klikamy Kolekcje, po lewej stronie otworzy się małe okienko [z kolekcjami. Klikamy PPM i wybieramy polecenie Nowa kolekcja.](http://www.vpx.pl/foto,kolekcje.html)

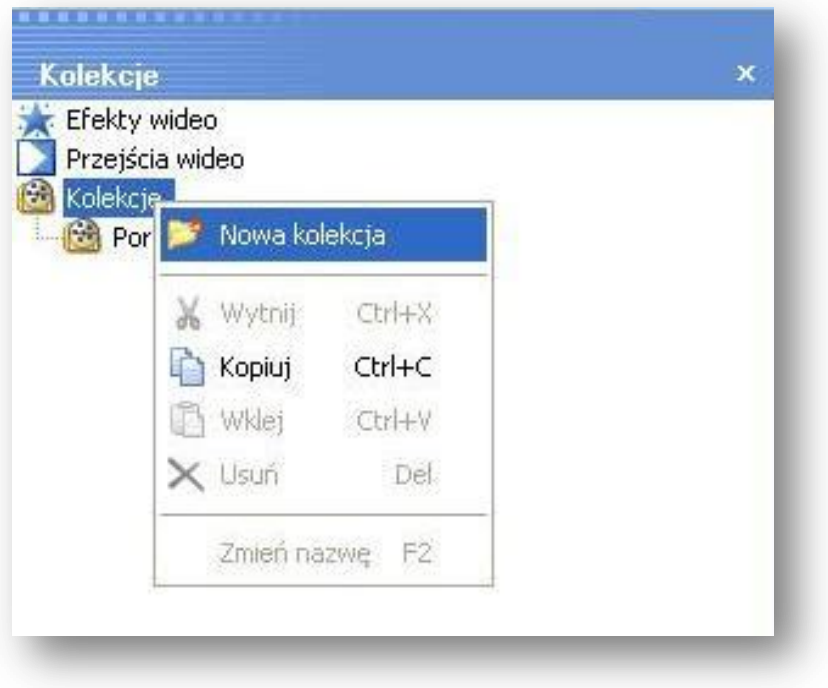

Wpisujemy nazwę kolekcji.

#### **Import plików do kolekcji.**

Aby zaimportować do kolekcji film, muzykę bądź obrazek klikamy: **Plik -->Importuj do kolekcji.**

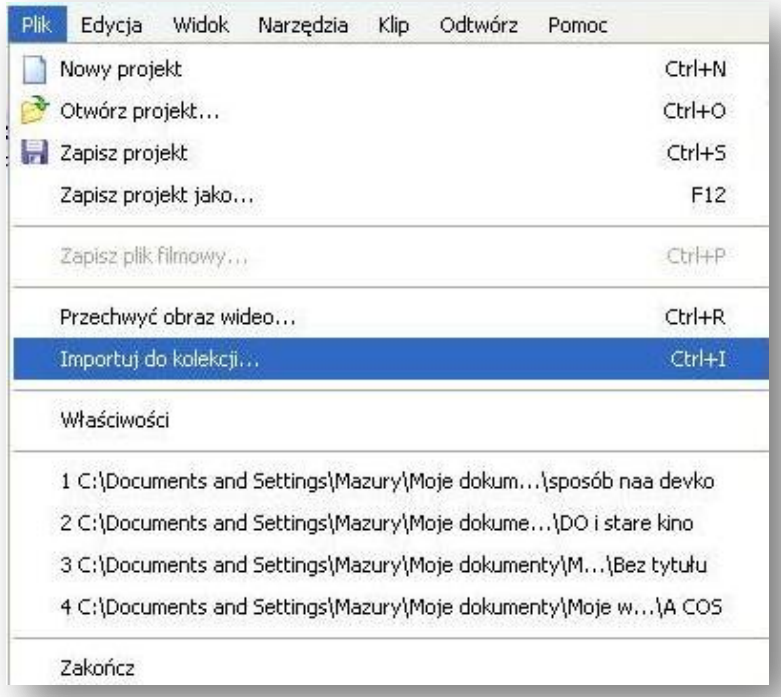

[Następnie wybieramy plik z naszego dysku, który szybciej nagraliśmy i k](http://www.vpx.pl/foto,import.html)likamy **Importuj** (dłuższe filmy są dzielone na kilka klipów).

#### **Krok 2. Dodawanie filmu do osi czasu oraz napisów do filmu.**

Zaimportowany plik przeciągamy na oś czasu. Kilka objaśnień osi czasu:

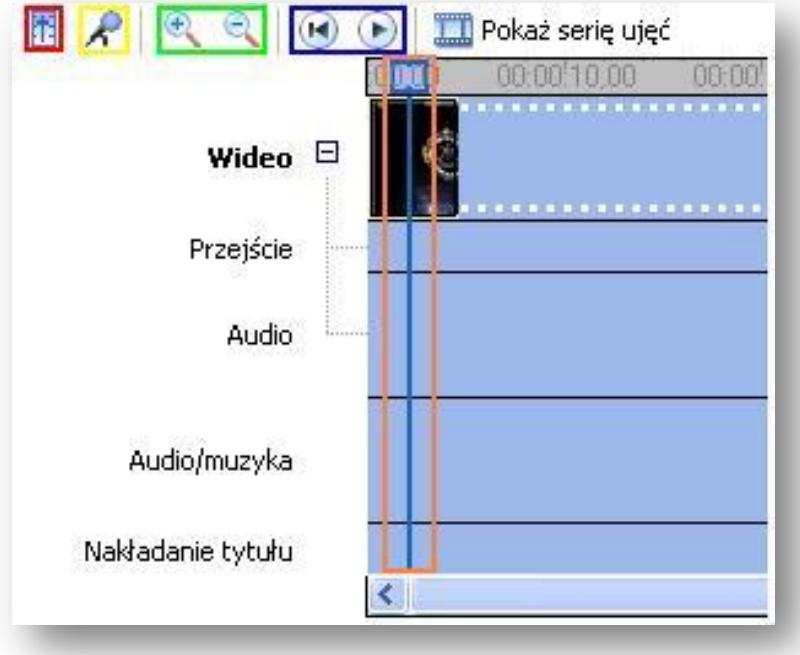

- [Ustawienie poziomów audio; tzn. głośność muzyki w całym klip](http://www.vpx.pl/foto,os9.html)ie.
- Dodanie narracji do osi czasu.
- Zwiększenie/zmniejszenie osi czasu.
- Przewin oś czasu do tyłu/Odtwórz oś czasu.
- Suwak, który poruszamy się po całej osi czasu.

[Aby dodać napisy do filmu klikamy](http://img25.imageshack.us/my.php?image=98567166.jpg) **Narzędzia --> Tytuł i napisy końcowe…**

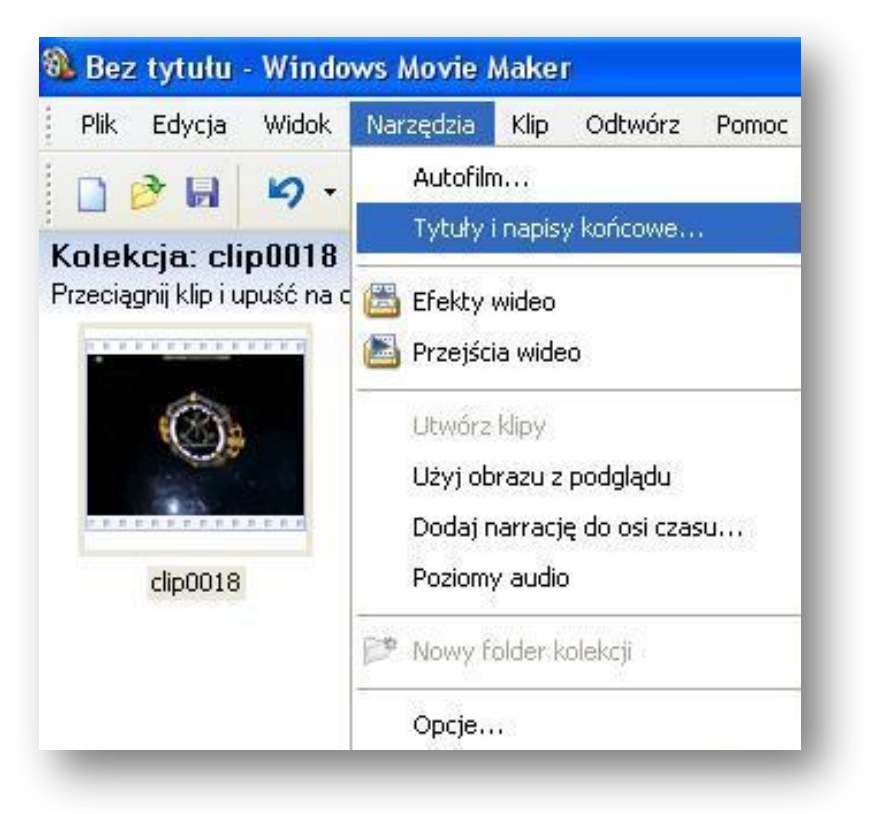

A następnie wybieramy jedną z dostępnych opcji:

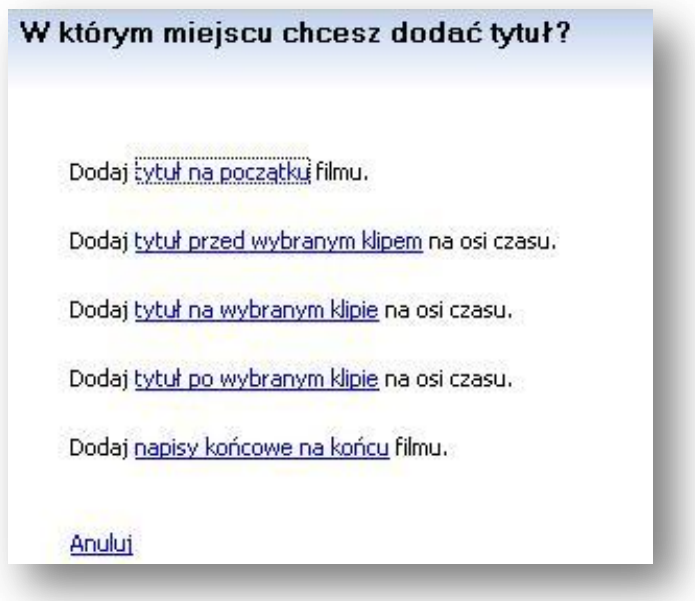

[Otworzy się okienko, w którego rubryce \(górnej\) wpisujemy](http://img4.imageshack.us/my.php?image=16060121.jpg) tytuł główny, a w tej niżej podtytuł (w każdym rodzaju tytułu, tekstu postępujemy tak samo).

Mamy również opcje:

**Zmień animację tytułową**, po kliknięciu wyświetlą nam się różne schematy animacji dostępne dla tytułów. **Zmień kolor i czcionkę tekstu**, po kliknięciu pojawia nam się okienko, w którym możemy zmienić: czcionkę,

kolor czcionki, kolor tła, przeźroczystość tekstu, rozmiar tekstu, oraz pozycję tekstu.

Gdy skończymy formatować tekst możemy zobaczyć, jak będzie wyglądał w podglądzie po prawej stronie. Gdy zdecydujemy się dodać tekst do filmu klikamy: Gotowe, dodaj tytuł do filmu.

#### **Krok 3. Dodawanie efektów wideo oraz przejść między klipami.**

**Jak dodać efekty wideo (film czarno-biały, rozmycie itd.)** [Aby dodać efekty wideo klikamy](http://img216.imageshack.us/my.php?image=efektu.jpg) **Narzędzia --> Efekty wideo**

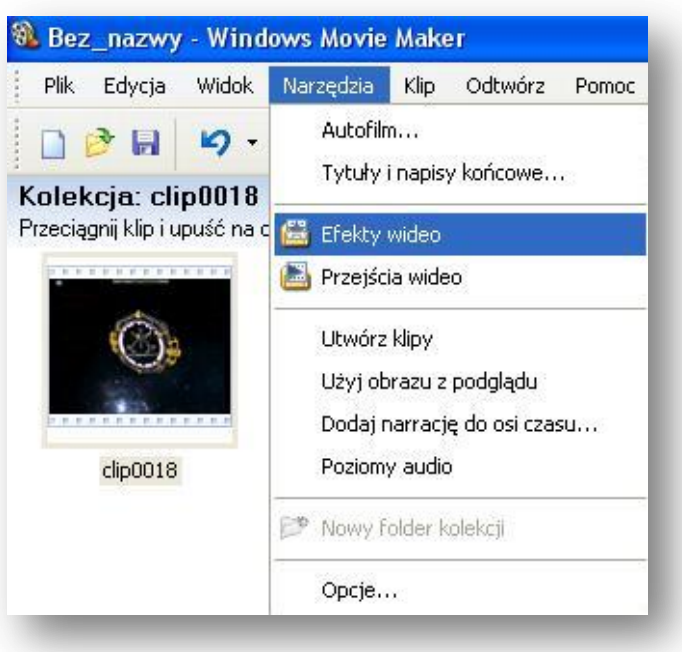

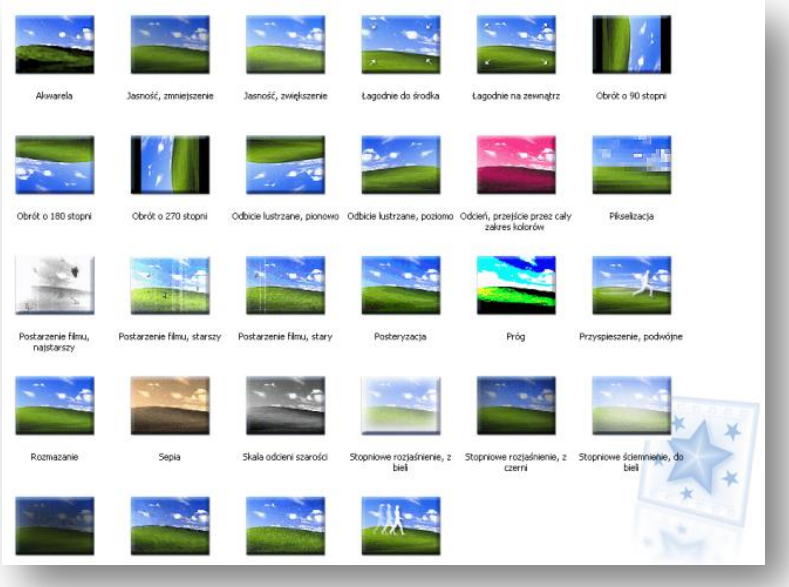

Pojawiają się propozycje efektów, a w podglądzie po prawej stronie można zobaczyć, jak wygląda wybrany przez nas efekt. Gdy się zdecydujemy na dany efekt przeciągamy go na oś czasu.

Aby dodać przejścia między klipami klikamy **Narzędzia --> Przejścia wideo.**

Otworzy się okienko, w którym pojawią różne propozycje przejść, klikając na któreś z nich możemy ją zobaczyć na podglądzie po prawej stronie. Gdy zdecydujemy się na którąś z prezentacji, przeciągamy ją na oś czasu.

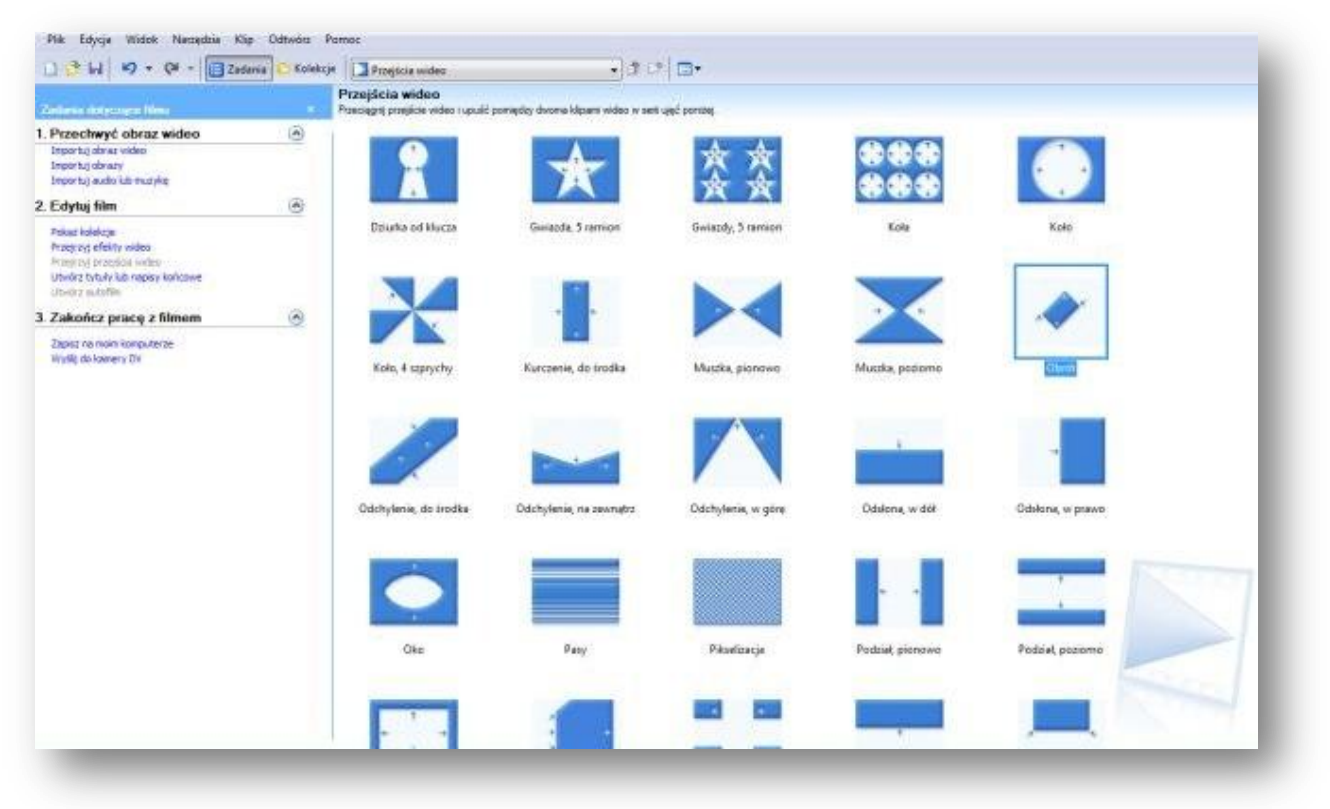

#### **Krok 4. Dzielenie i skracanie klipu.**

Zaznaczamy klip i przeciągamy suwak w miejsce, w którym chcemy podzielić film. Jak już zrobiliśmy szybciej [wymienione czynności klikamy](http://www.vpx.pl/foto,podziel.html) **Klip --> Podziel.**

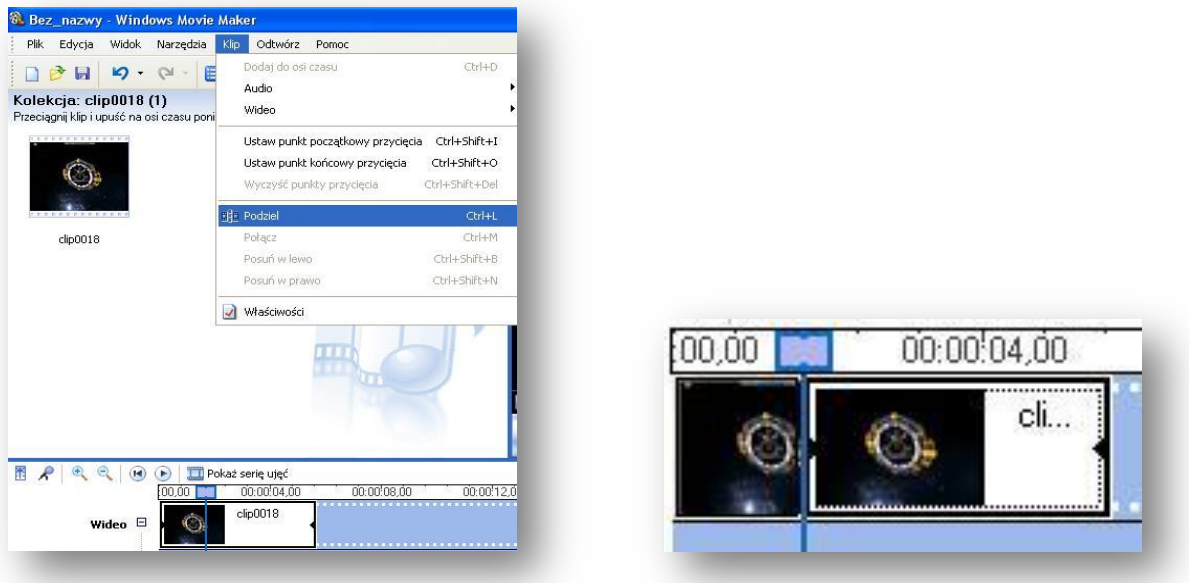

Widać, jak klip dzieli się [na dwie oddzielne części.](http://www.vpx.pl/foto,podzielony.html)

**Aby przyciąć klip**, gdy jest za długi, najeżdżamy na jego bok myszką i gdy pokaże nam się strzałka taka, jak na [screenie, to przeciągamy w lewo, aby skrócić klip, bądź w pra](http://www.vpx.pl/foto,klip.html)wo, aby go wydłużyć.

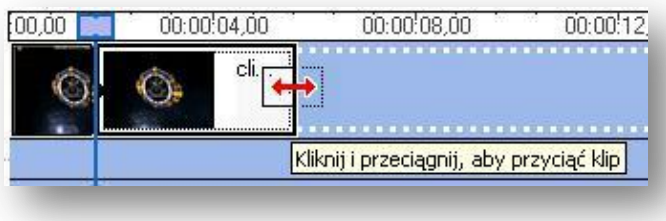

#### **Krok 5. Zapisywanie filmu.**

Aby zapisać film klikamy **Plik --> Zapisz plik filmowy…** Wybieramy miejsce zapisu naszego filmu.

#### **Krok 6. Założenie konta na serwisie, gdzie możemy publikować swoje filmy.**

Aby założyć konto na YouTube należy na samym początku wpisać w pasku adresu: [www.YouTube.com](http://www.youtube.com/) Następnie klikamy **Utwórz konto:**

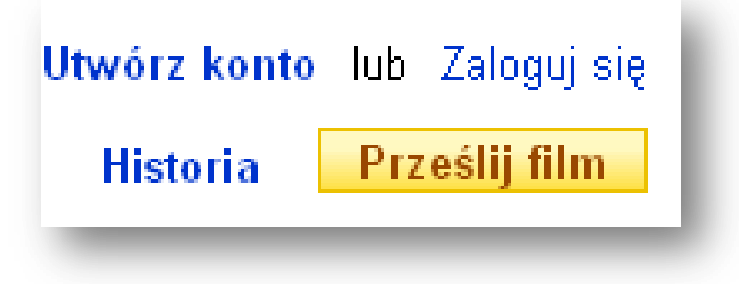

## Zobaczymy okno:

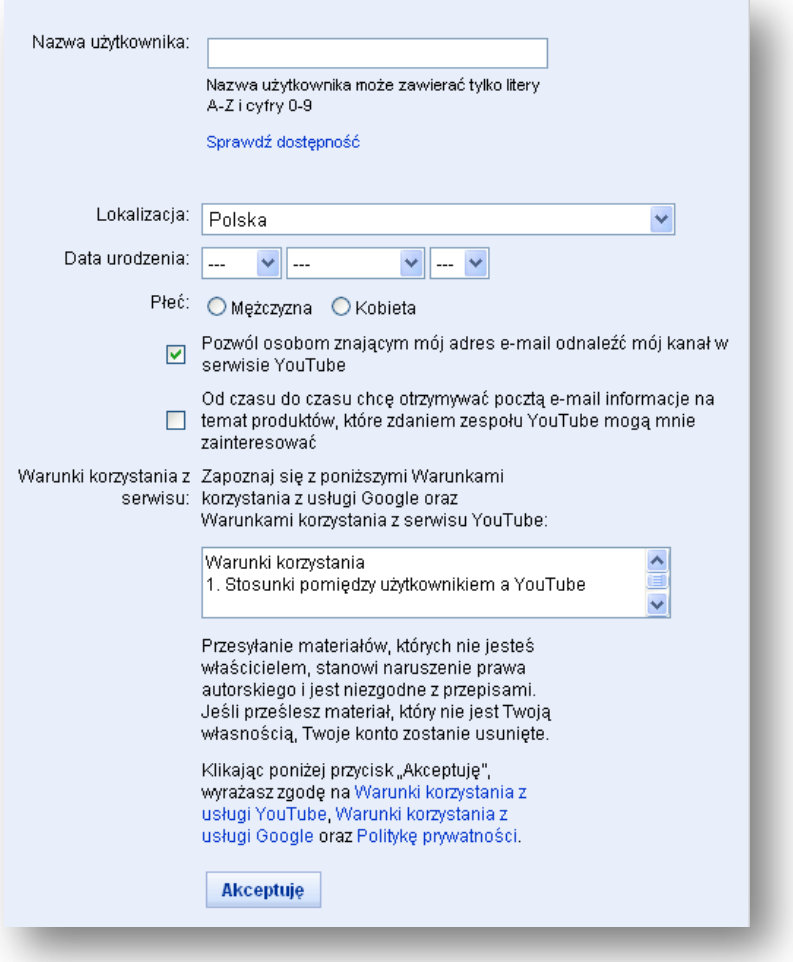

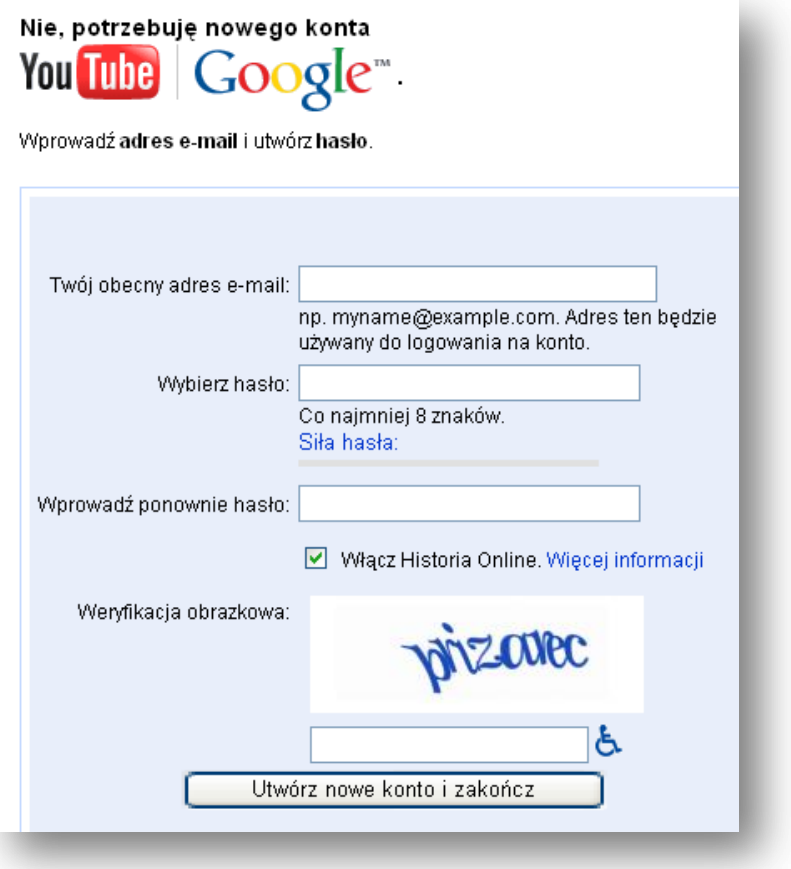

#### **Następnie podajemy:**

Adres e-mail Hasło Powtórz hasło Nazwa użytkownika: tu należy również sprawdzić dostępność naszego nicku.

Na sam koniec należy zaznaczyć: **Utwórz nowe konto i zakończ...**

I klikamy Utwórz moje konto. Po wciśnięciu pojawi się informacja, aby potwierdzić swój adres e-mail, oczywiście należy to zrobić.

Aby przesłać filmy musimy zalogować się na wcześniej założone konto. W prawym górnym rogu klikamy Prześlij film

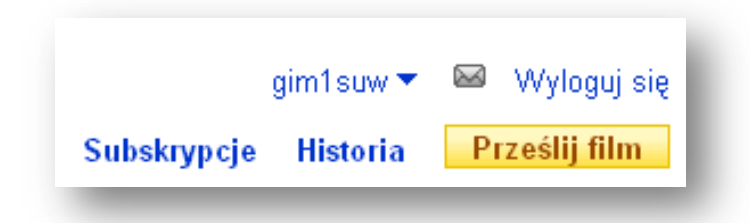

#### **Prześlij film**

Wciskamy **Przeglądaj**, a następnie wybieramy film z dysku komputera i klikamy **Prześlij film wideo**. Wypełniamy wszystkie pola, aby przesłać film, gdy to juz zrobimy klikamy **Prześlij** W zależności od wielkości pliku z filmem i szybkości łącza film zostanie przesłany i opublikowany.

#### **Program Freemake Video Converter**

Freemake Video Converter to darmowy i prosty w obsłudze konwerter audio, wideo, za pomocą którego można błyskawicznie skonwertować dowolny plik wideo lub też utworzyć płytę wideo DVD lub też przygotować pokaz slajdów z ulubionych zdjęć.

Freemake Video Converter wyróżnia przejrzysty i interfejs użytkownika. Program posiada wbudowaną bazę urządzeń, dzięki czemu użytkownik wybiera docelowe urządzenie i nie musi się martwić o dobór odpowiedniego formatu, rozdzielczości i innych parametrów. Jeżeli użytkownik nie znajdzie danego urządzenia na liście istnieje możliwość utworzenia własnych szablonów w których ustawia się żądane parametry (bitrate, rozdzielczość itp.).

Wbudowany moduł edycji pozwala na przeprowadzenie podstawowych operacji, tj. wycięcie wybranych fragmentów klipu wideo, obrót obrazu o 90 stopni, odbicie obrazu w oparciu o oś poziomą jak i pionową.

Freemake Video Converter umożliwia również zrobienie pokazu slajdów ze wskazanych zdjęć cyfrowych i zapisanie ich w postaci filmu w formacie MKV w pełnej rozdzielczości Full HD.

W przypadku konwertowania wideo Freemake Video Converter pozwala wybrać jakość pliku po zmianie formatu (wśród dostępnych znaleźć można pozycje m.in. dla urządzeń mobilnych, jakość TV oraz HD) oraz czy wczytane filmy mają zostać połączone w jeden.

Freemake Video Converter obsługuje następujące formaty:

- wideo: avi, mp4, wmv, mkv, dvd, mpg, 3gp, flv, swf, tod, mts, mov, m4v, rm, qt, ts, amv, avs, bik, bnk, cavs, cdg, dpg, dc1394, dxa, ea, ffm, film, film cpk, flc, flh, fli, flm, flt, flx, gxf, h261, h263, h264, mj2, mjpg, mkm, mtv, mxf, nc, nut, nuv, ogm, ogv, pva, r3d, rax, rms, rmx, rpl, rtsp, sdp, smk, thp, vc1, vfw, vro;
- $-$  audio: mp3, aac, ogg, wma, wac, flac, m4a, amr;
- graficzne: bmp, jpg, gif, png, tiff.

Możemy również wysłać dowolny wskazany przez nas klip video do serwisu YouTube.

Do pobrania[: http://www.dobreprogramy.pl/Freemake-Video-Converter,Program,Windows,20113.html](http://www.dobreprogramy.pl/Freemake-Video-Converter,Program,Windows,20113.html)

## **Tworzenie i konwertowanie filmu w programie Freemake Video Converter**

1. Wczytywanie filmu do programu:

Kliknij przycisk Video, a następnie wskaż miejsce, gdzie zapisałeś film (np. Pulpit), kliknij w film i wybierz Otwórz

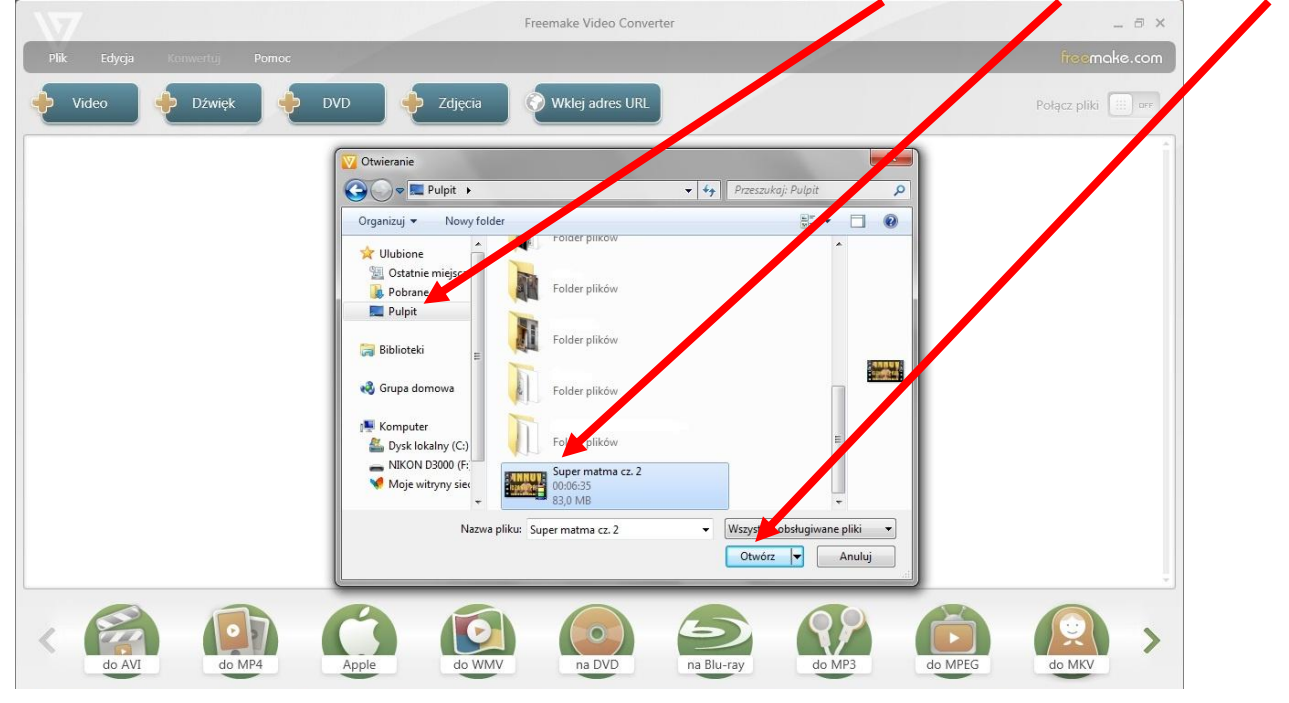

2. Następnie w programie pojawi się miniaturka filmu:

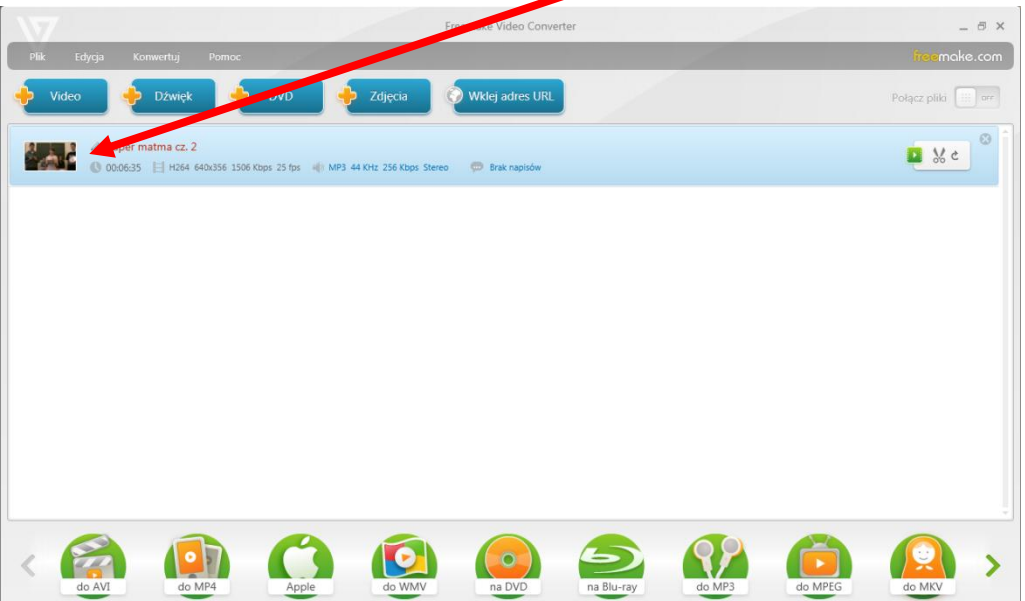

3. Aby zrobić kartę tytułową filmu należy odczytać informację dotyczącą wymiarów, jakie ma pojedyncza klatka filmu - w naszym przykładzie jest to 640x356.

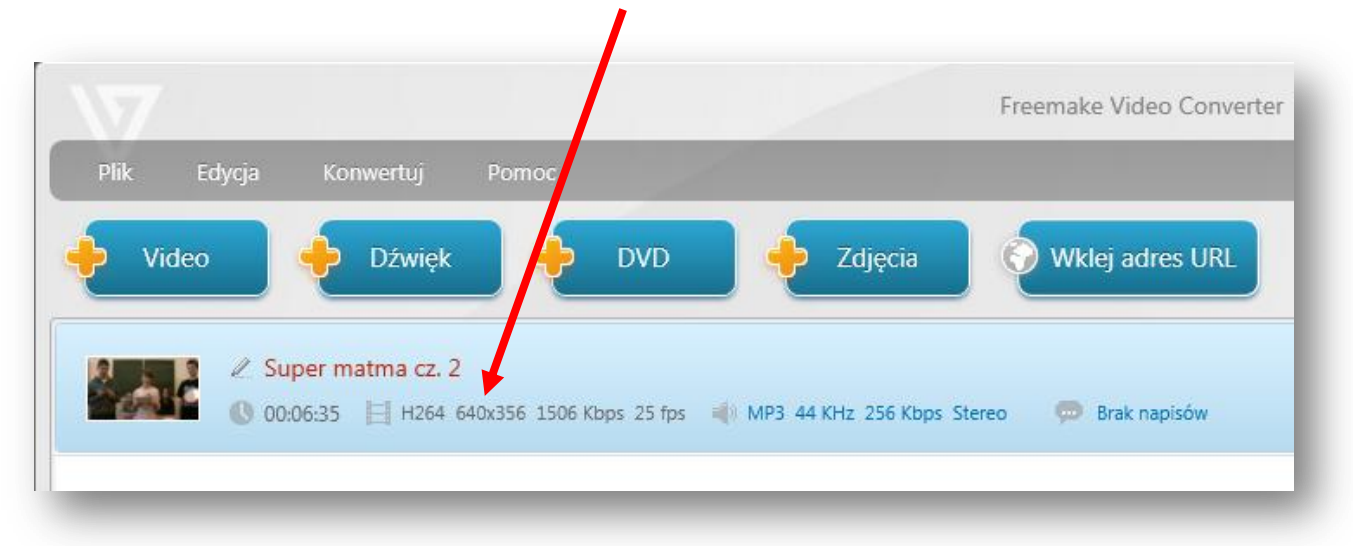

4. Otwieramy program graficzny, taki który dobrze znamy może to być Paint, w nim ustawiamy wielkość obrazu na 640x356:

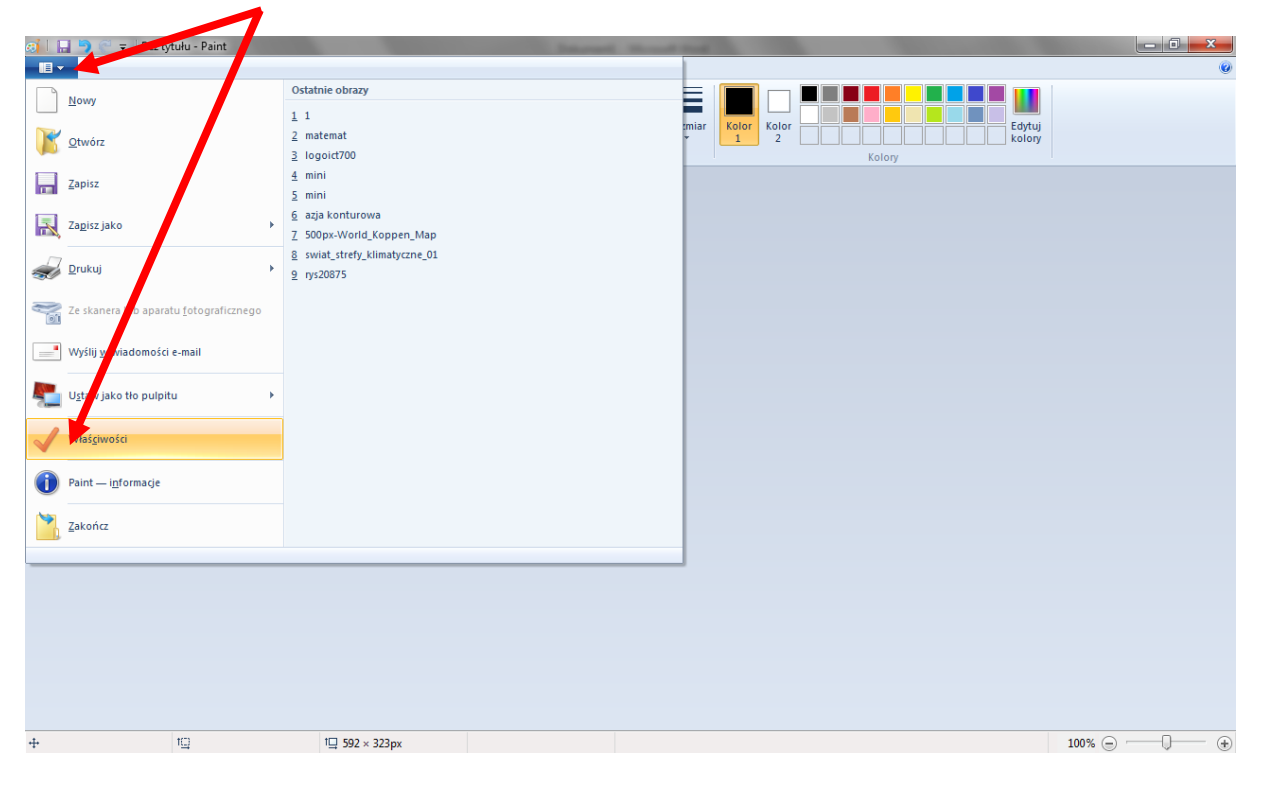

5. Wpisujemy odpowiednie wartości do okienka:

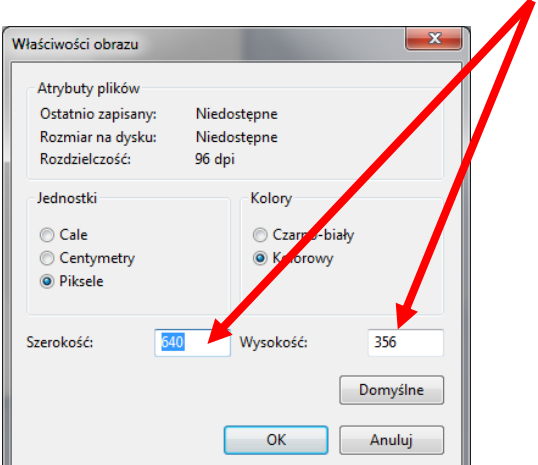

6. Na tak przygotowanej karcie tworzymy stronę tytułową naszego filmu:

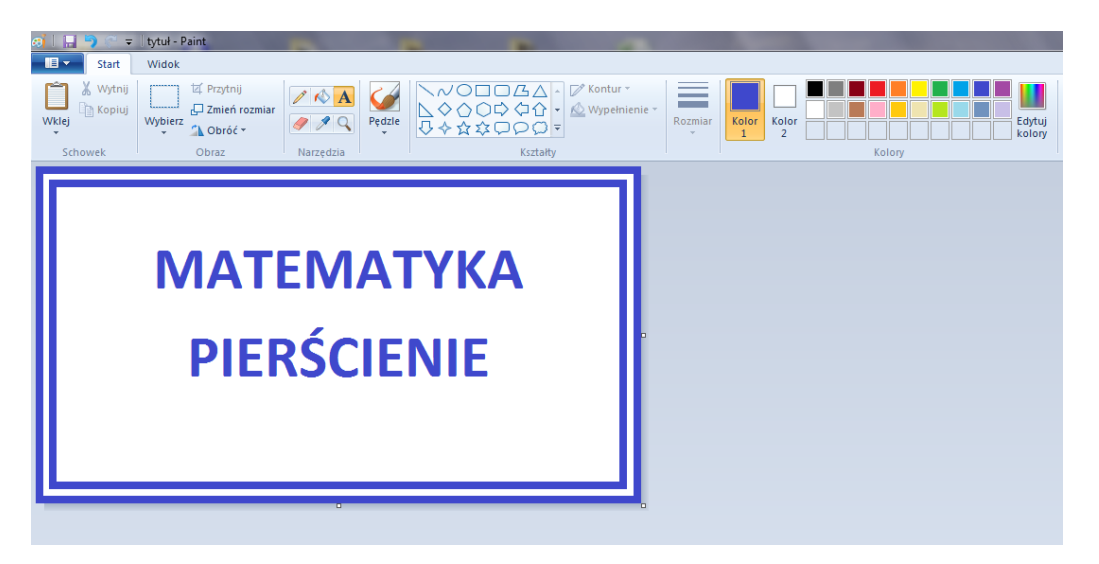

7. Zapisujemy plik w dowolnym miejscu (np. na Pulpicie) klikając w ikonę dyskietki, następnie wpisujemy dowolną nazwę:

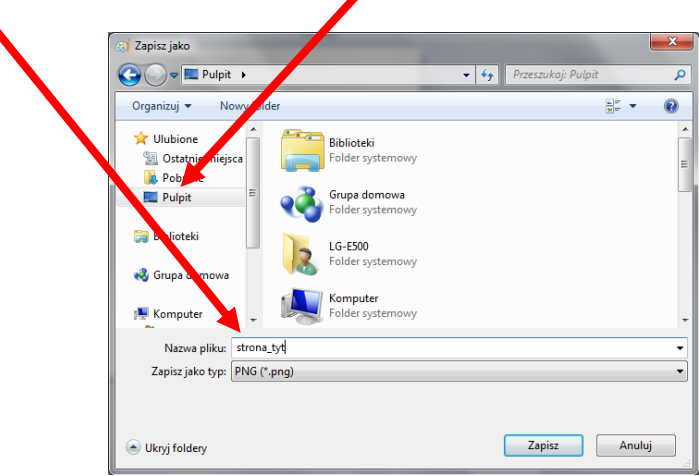

Typ pliku wybieramy dowolny może być: png, jpg, gif, tiff – program nasz bez problemu poradzi z każdym rodzajem. W naszym przykładzie jest to png.

8. Wracamy do programu FreeMake Video Converter – tam klikamy Zdjęcia:

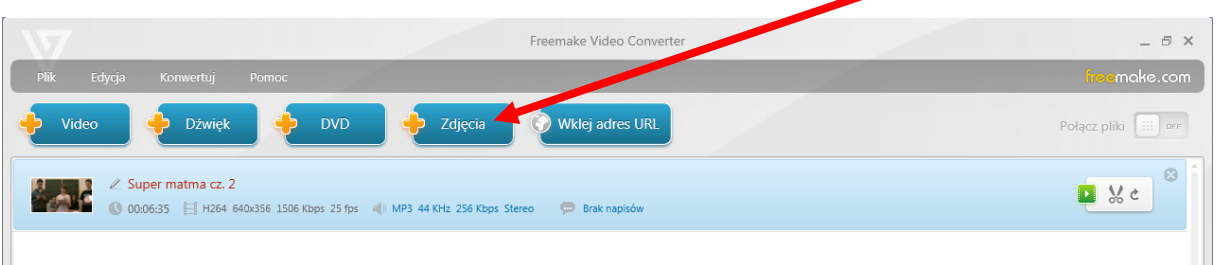

9. Odszukujemy miejsce gdzie zapisaliśmy plik graficzny z Painta (np. Pulpit)

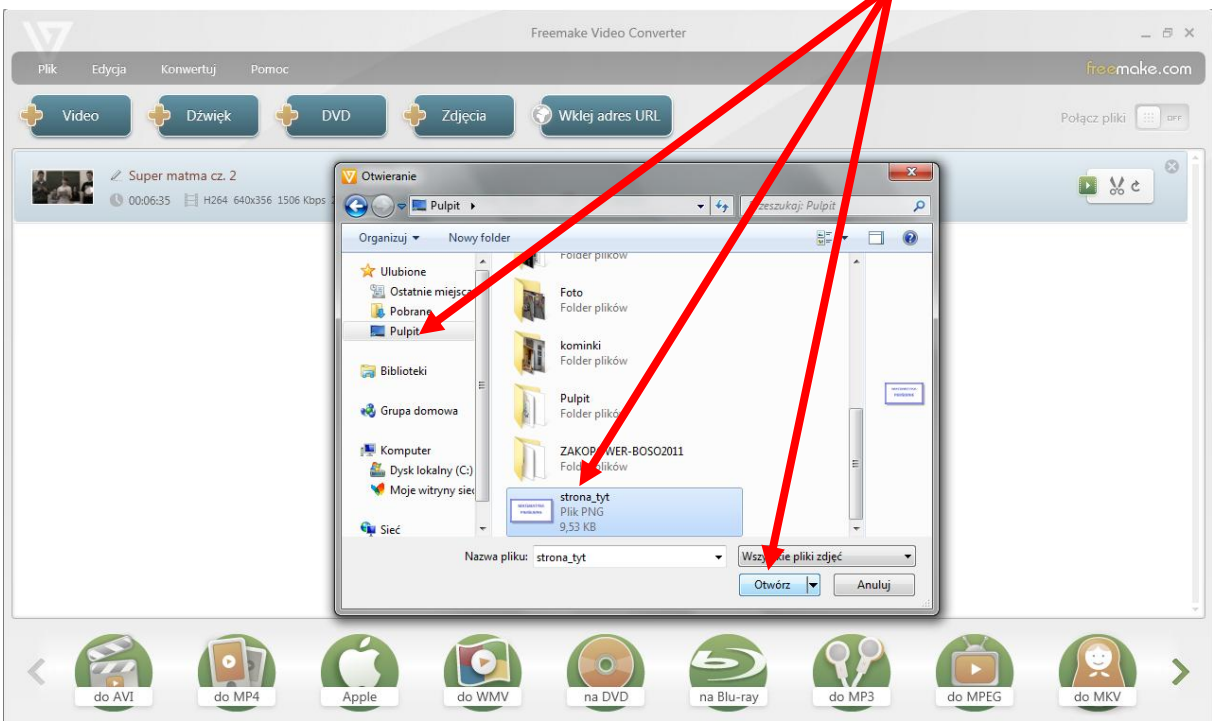

10. Po wskazaniu pliku i kliknięciu - Otwórz - na ekranie zostanie dołączony obraz do naszego filmu:

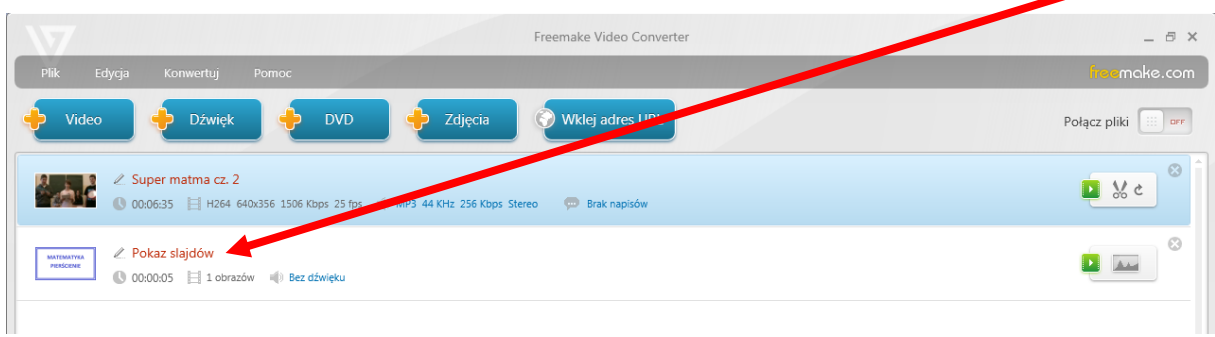

11. Ustawiamy kolejność plików, przeciągając grafikę nad film:

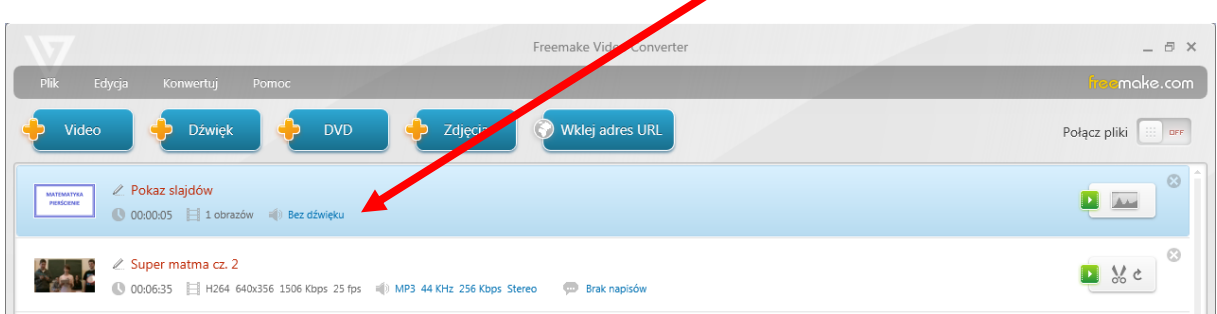

12. Następnie klikamy w przełącznik – Połącz plik i ustawiamy go na On:

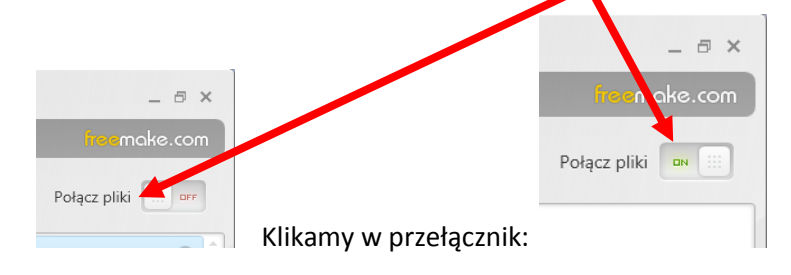

13. Powinniśmy zobaczyć poszczególne składowe filmu:

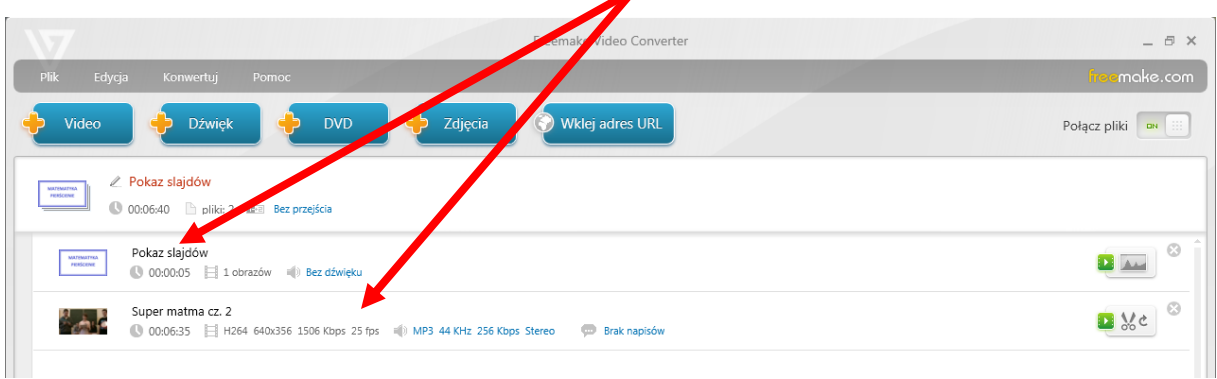

14. Wybieramy przejście i następnie klikamy dwukrotnie w Pokaz slajdów:

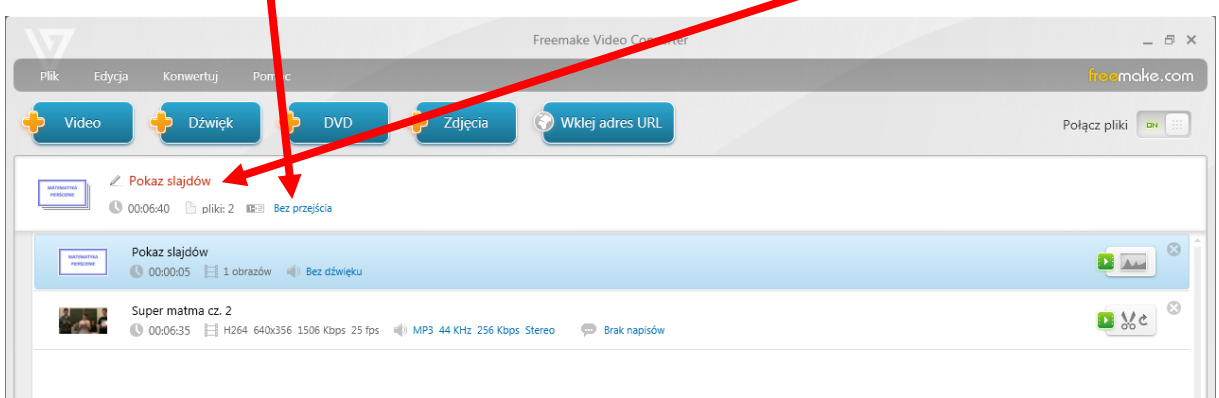

15. W widocznym oknie możemy wydłużyć przedział czasowy obrazu oraz możemy dodać Ścieżkę dźwiękową (dowolny plik muzyczny).

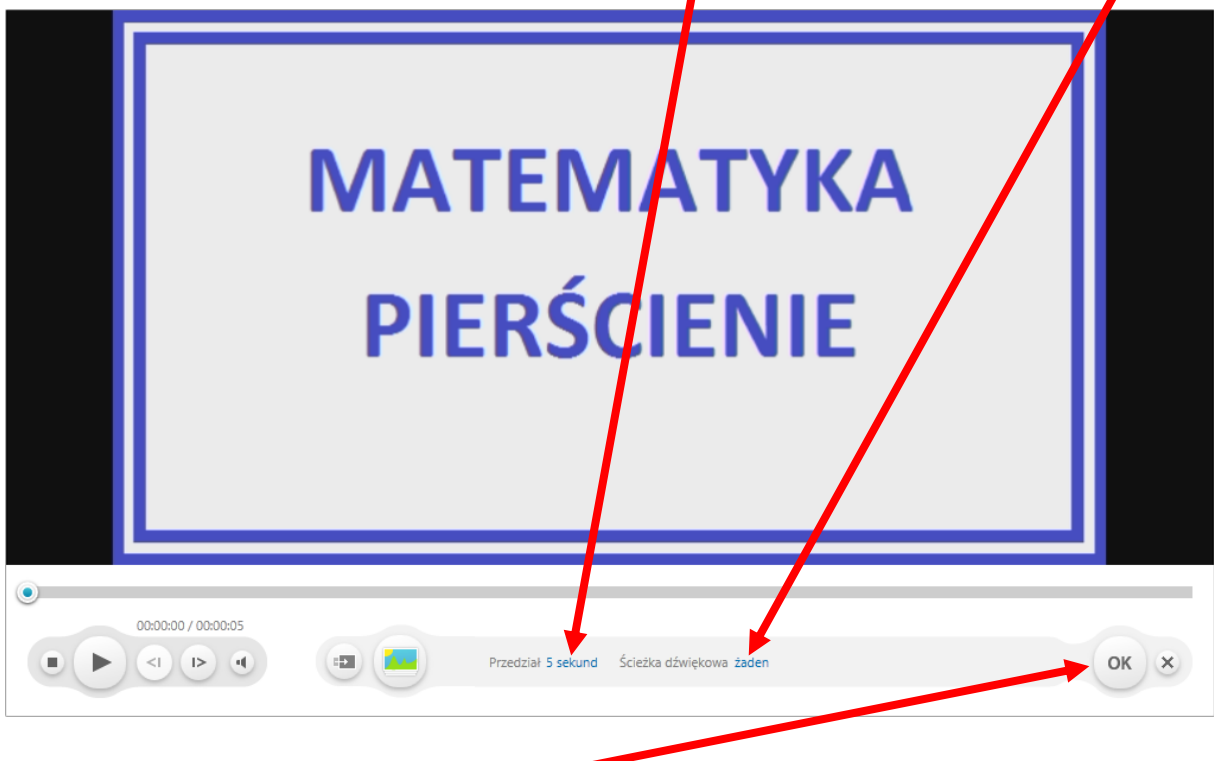

- 16. Po wprowadzonych zmianach klikamy OK.
- 17. Tytuł mamy gotowy. Teraz pora na edycję filmu.

#### 18. W programie FreeMake Video Converter możemy:

zaznaczać początek i koniec fragmentu, wycinać je, obracać w lewo, w prawo, przerzucać w pionie i poziomie.

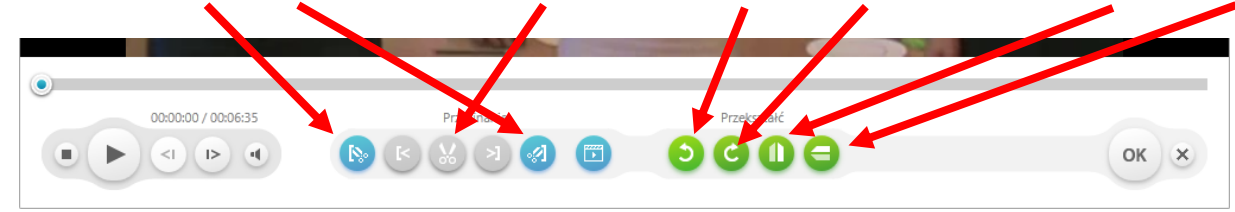

19. Wycinamy fragment filmu:

Ustawiamy punkt, od którego zaczyna się fragment do usunięcia i klikamy w znacznik

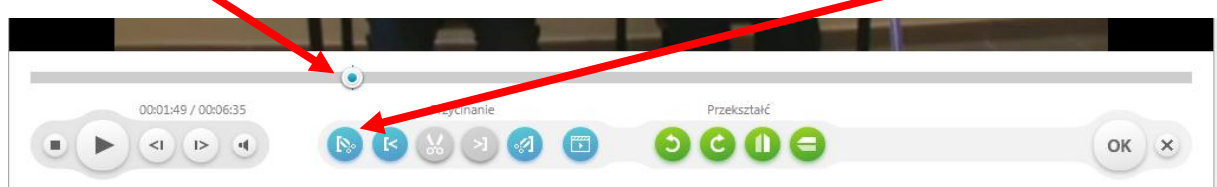

Następnie klikamy w Odtwarzanie i szukamy miejsca, w którym kończy się fragment do usunięcia, po czym klikamy w Pauzę.

Zaznaczamy znacznikiem koniec – na ścieżce wideo pojawia się niebieski pasek (fragment do usunięcia)

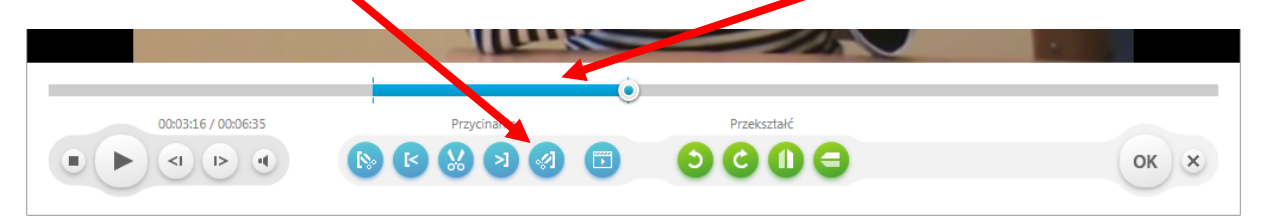

Klikamy teraz w nożyczki i fragment filmu zostaje usunięty.

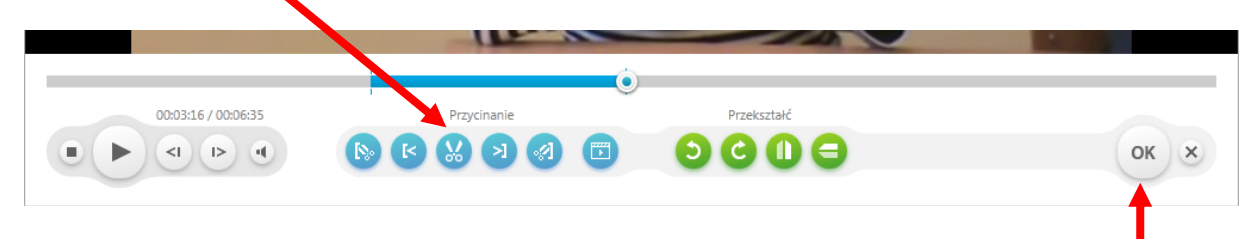

Z innymi fragmentami do usunięcia postępuje analogicznie, gdy film jest już gotowy, klikamy OK.

20. Po kliknięciu OK, możemy zmienić ścieżkę dźwiękową dla naszego filmu, wystarczy kliknąć:

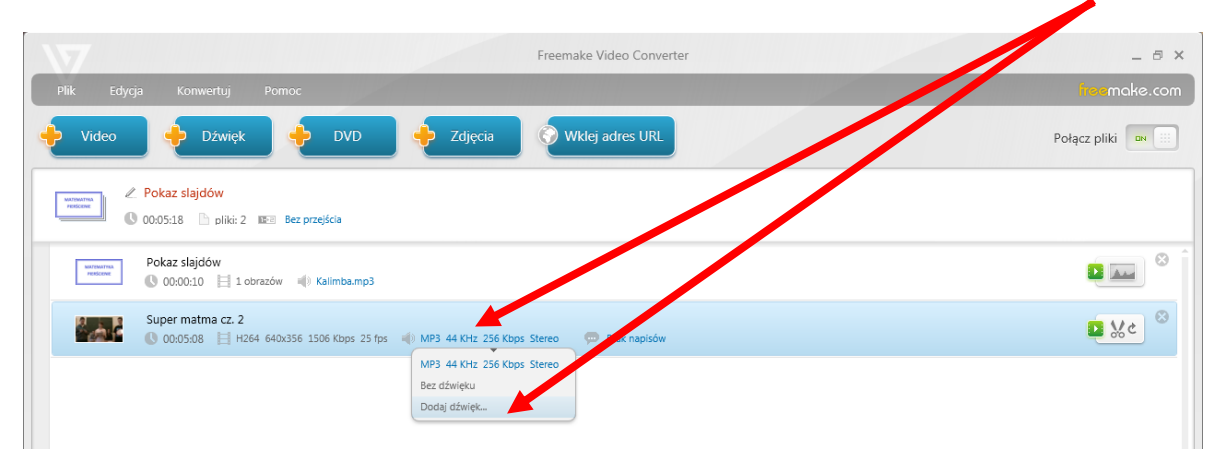

Wybieramy przygotowany plik dźwiękowy i zatwierdzamy nasz wybór.

21. Nadszedł czas wyboru formatu, w jakim zapiszemy nasz film. Program oferuje szereg możliwości począwszy od avi, mp4, mpeg poprzez inne formaty:

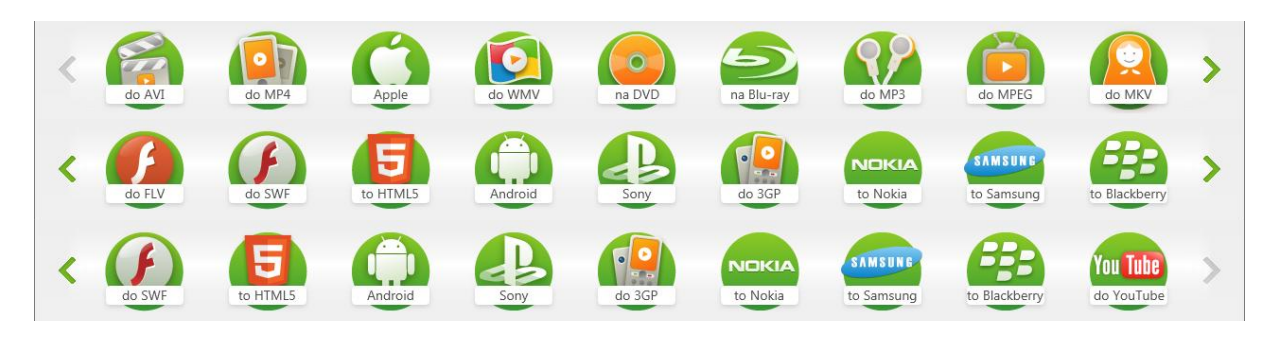

**Pamiętaj!** Podczas zapisywania filmu nagraj jedną wersję w najlepszej jakości – ten film będziesz mógł odtwarzać na zajęciach, zaś drugą wersję skompresowaną w taki sposób, aby uzyskać jak najmniejszy rozmiar – ten film możesz zamieścić na platformie. Nie przesadź z kompresją – musisz znaleźć "złoty środek" pomiędzy jakością, a wielkością pliku.

22. Jeżeli chcesz nagrać film w najlepszej jakości:

Wybieramy AVI, następnie rozwijamy menu i klikamy w – Takie same jak źródło

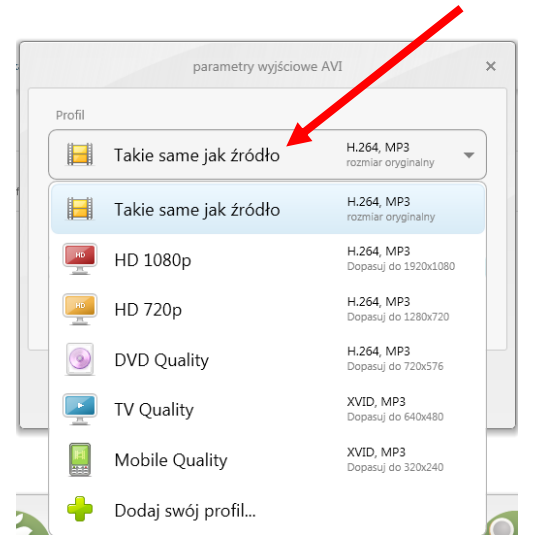

Klikamy tutaj i wybieramy lokalizację, wpisujemy tytuł i klikamy Konwertuj

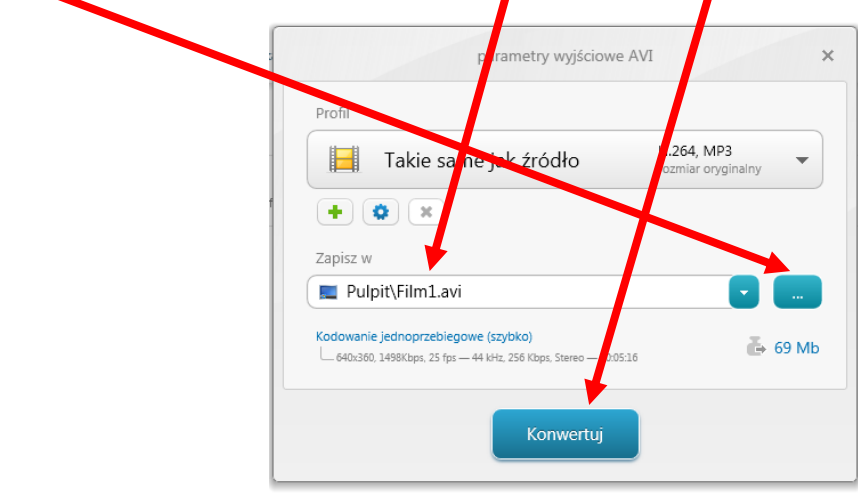

23. Wybieramy AVI, definiujemy format dla platformy, klikamy w TV Quality, a następnie wybieramy **+**

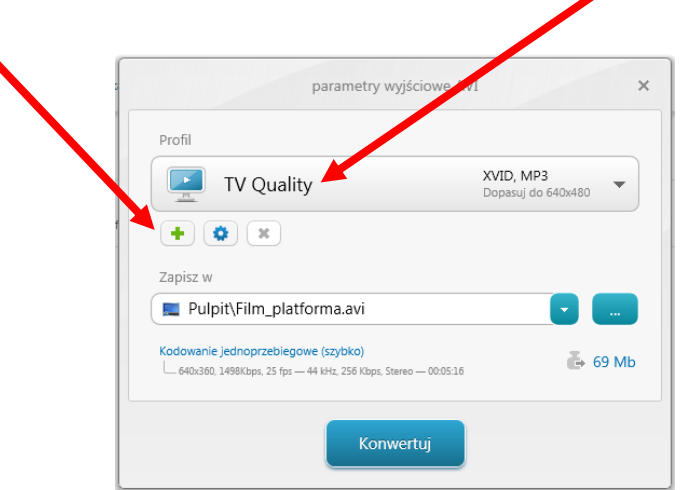

24. Możemy zdefiniować swój profil – Platforma, z którego będziemy korzystać przy konwersji innych filmów.

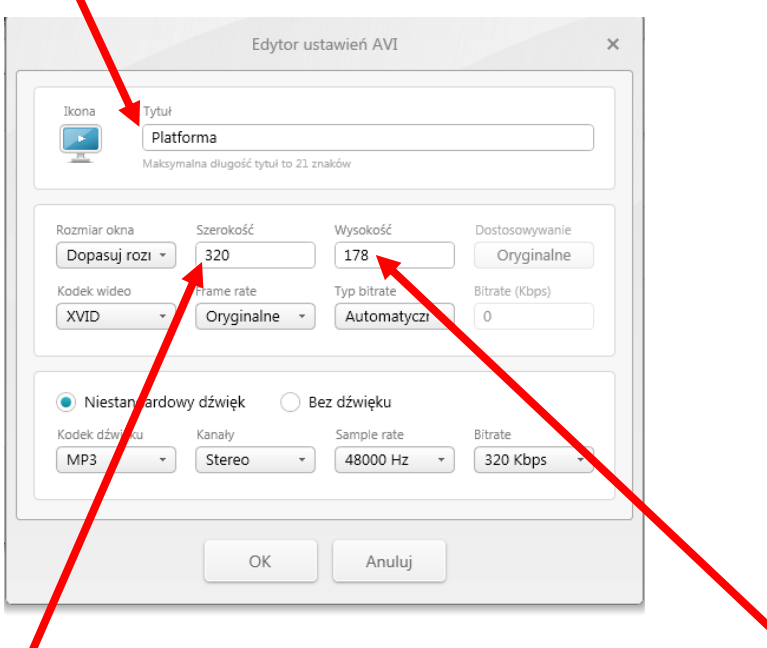

- 25. Wpisujemy szerokość 320, wysokość obliczamy proporcjonalnie w naszym przykładzie 178 oryginał miał 640x356, połowa to 320x178 – klikamy OK.
- 26. Od tej pory mamy swój profil o nazwie Platforma klikamy Konwertuj i czekamy na zakończenie procesu.

I

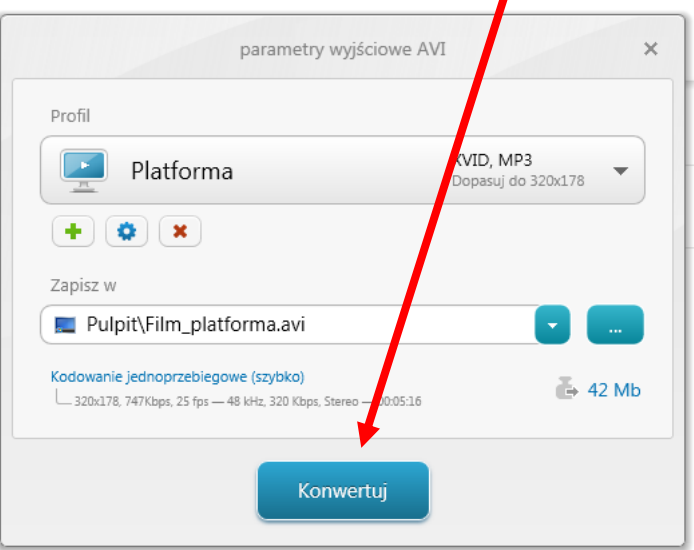

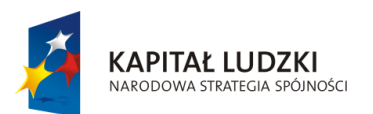

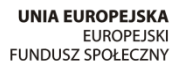

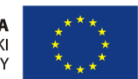

Projekt "ICT w nauczaniu przedmiotów matematycznych i przyrodniczych w gimnazjach" współfinansowany przez Unię Europejską w ramach Europejskiego Funduszu Społecznego

## Człowiek – najlepsza inwestycja

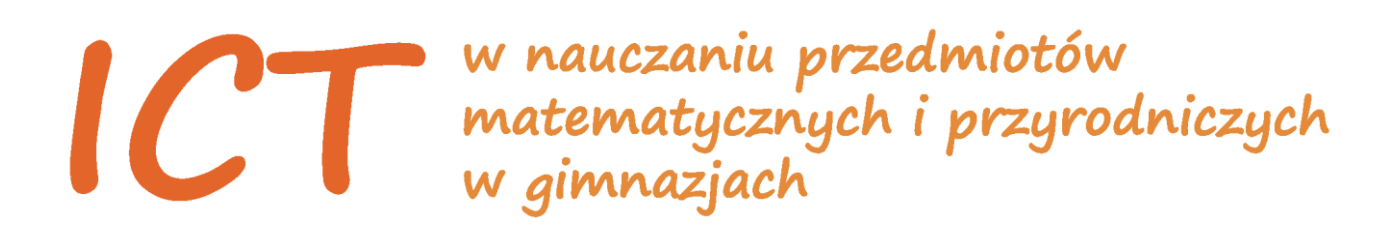

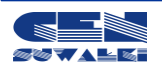

Centrum Edukacji Nauczycieli w Suwałkach, ul. Mikołaja Reja 67 B, 16-400 Suwałki, akredytacja nr SPiKU-453/1/07 tel./fax (87) 5670328; e-mail: cen@cen.suwalki.pl; www.cen.suwalki.pl; platforma: ict.suwalki.pl